## **Dell S2722QC-skjerm**

Brukerhåndbok

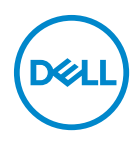

**Modell: S2722QC Reguleringsmodell: S2722QCb**

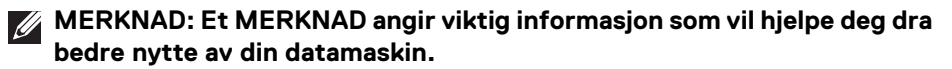

- **FORSIKTIGHET: FORSIKTIGHET angir potensiell skade på maskinvaren eller tap av data hvis du ikke følger instruksjonene.**
- **ADVARSEL: En ADVARSEL angir et potensial for skade på eiendom, personskade eller død.**

**Copyright © 2021 Dell Inc. eller dets datterselskaper. Alle rettigheter reservert.** Dell, EMC og andre varemerker er varemerker for Dell Inc. eller dets datterselskaper. USB Type-C® og USB-C® er registrerte varemerker for USB Implementers Forum. Andre varemerker kan være varemerker for sine respektive eiere.

2021 - 09

Rev. A01

# **Innhold**

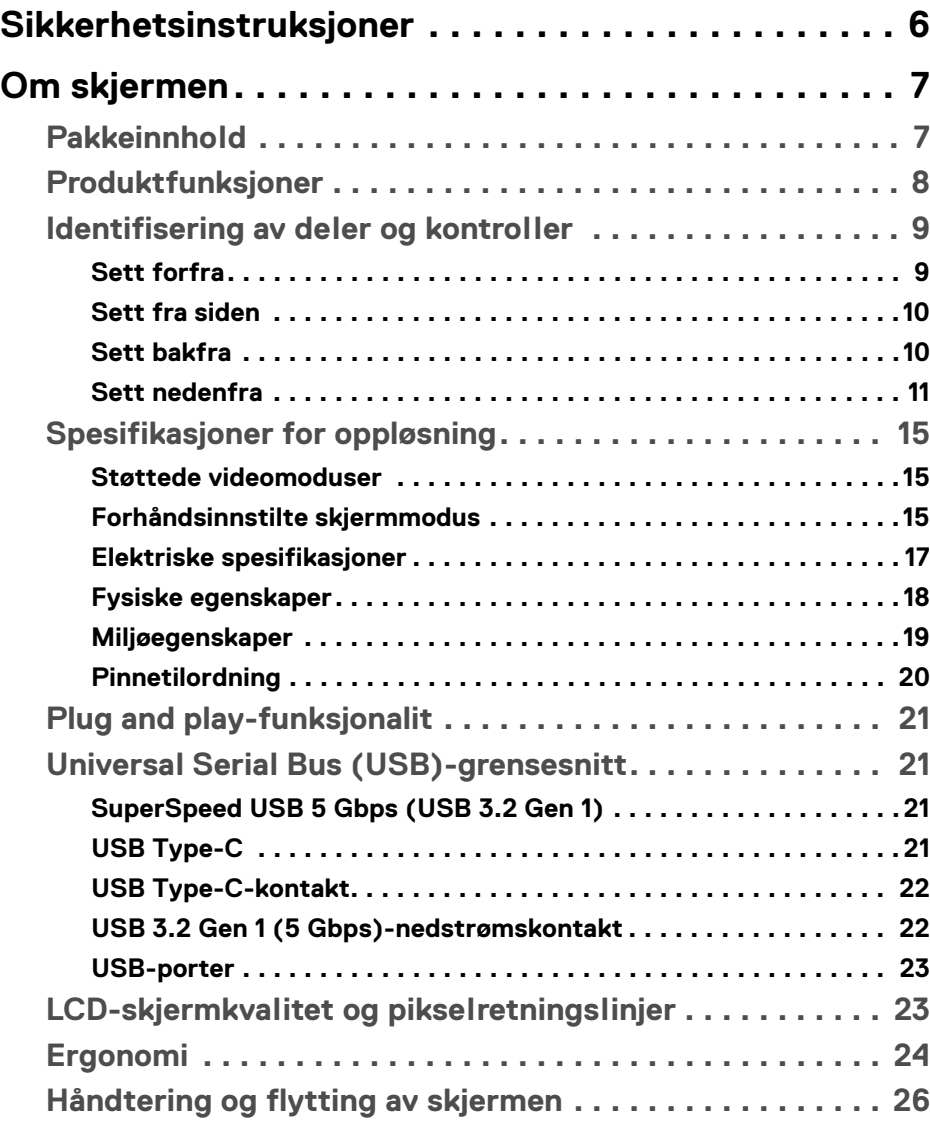

**│ 3**

 $(\overline{DCLL})$ 

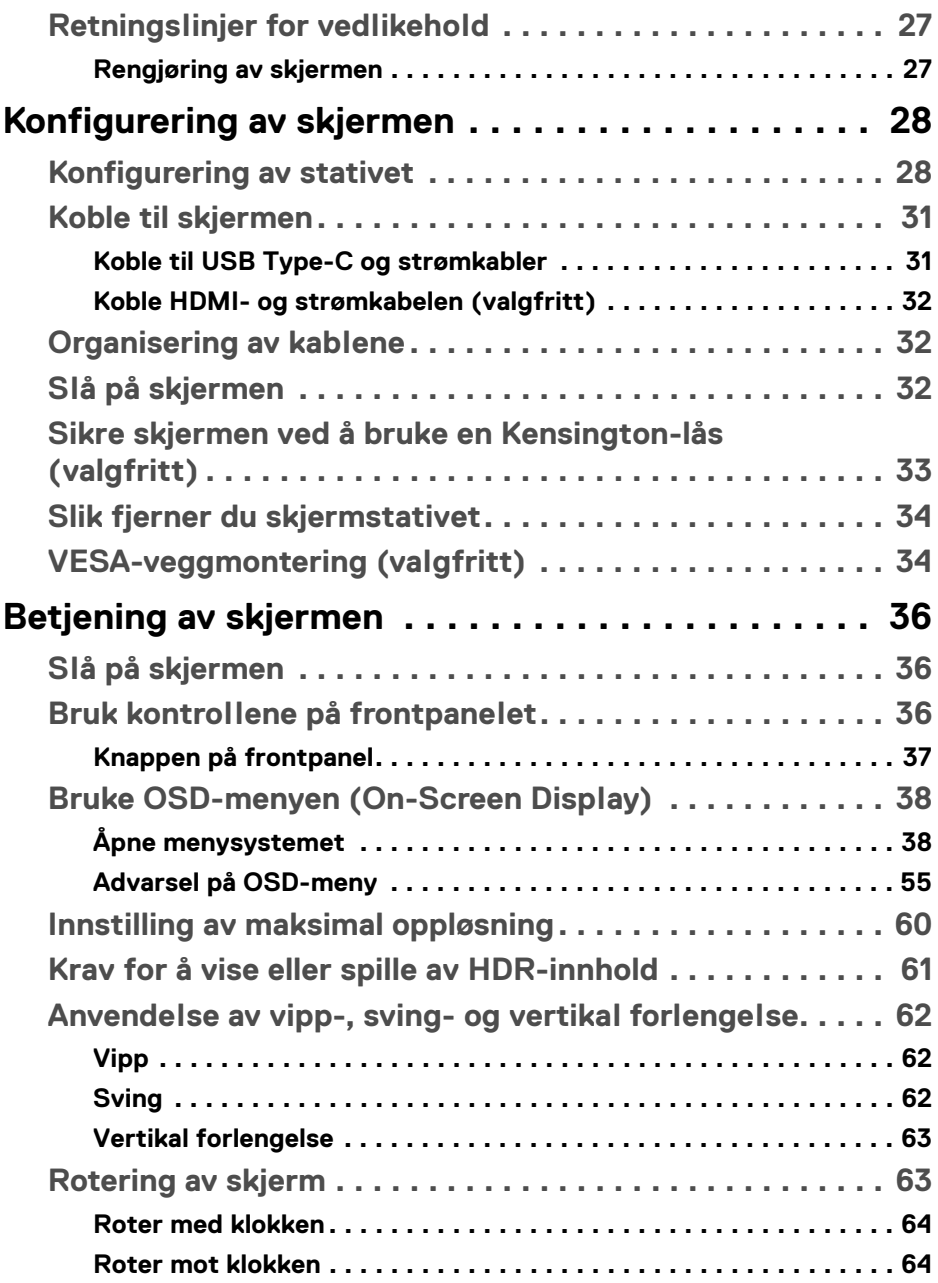

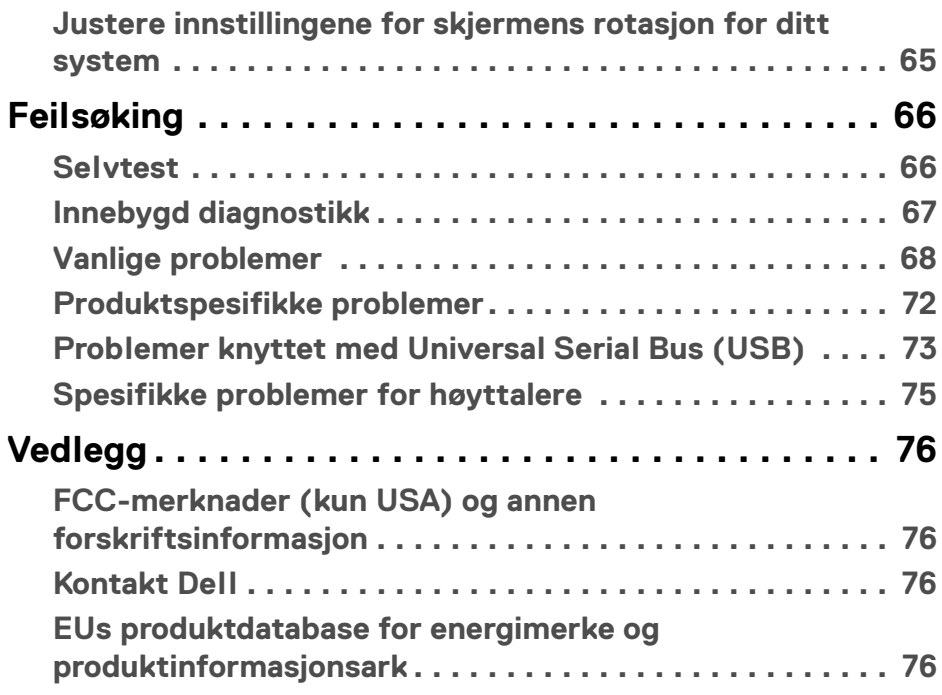

 $\left(\begin{smallmatrix} 0 & 0 \\ 0 & 0 \\ 0 & 0 \end{smallmatrix}\right)$ 

## <span id="page-5-0"></span>**Sikkerhetsinstruksjoner**

- **FORSIKTIGHET: Hvis andre kontroller, justeringer eller prosedyrer enn de som nevnes i denne dokumentasjonen brukes, kan dette føre til** 
	- **eksponering for støt, elektriske farer og/eller mekaniske farer.**
	- Sett skjermen på en solid overflate og sørg for at du håndterer den forsiktig. Skjermen er skjør og kan skades hvis den tappes eller treffes kraftig.
	- Bekreft alltid at skjermen er elektrisk klassifisert for å kunne fungere med vekselstrøm som er tilgjengelig der du er.
	- Skjermen må holdes ved romtemperatur. Overdrevne kalde eller varme forhold kan ha en uheldig virkning på flytende-krystall-skjermen.
	- Utsett aldri skjermen for sterke vibrasjoner eller kraftige forhold. Plasser aldri skjermen inne i en bagasjerom.
	- Koble fra skjermen hvis du ikke skal bruke den over lengre tid.
	- Unngå elektrisk støt ved aldri å prøve å fjerne deksler eller berøre innsiden av skjermen.

DØLI

## <span id="page-6-0"></span>**Om skjermen**

## <span id="page-6-1"></span>**Pakkeinnhold**

Skjermen leveres med komponentene som vises i tabellen nedenfor. Hvis komponentene mangler, ta kontakt med Dell. For mer informasjon, se [Kontakt Dell](#page-75-4).

**MERKNAD: Noen produkter kan være valgfrie og leveres kanskje ikke med skjermen. Noen funksjoner er kanskje ikke tilgjengelig i visse land.**

**MERKNAD: Ved tilkobling av et stativ som kjøpes fra en annen kilde, må du alltid følge installasjonsinstruksjonene som leveres med stativet.** 

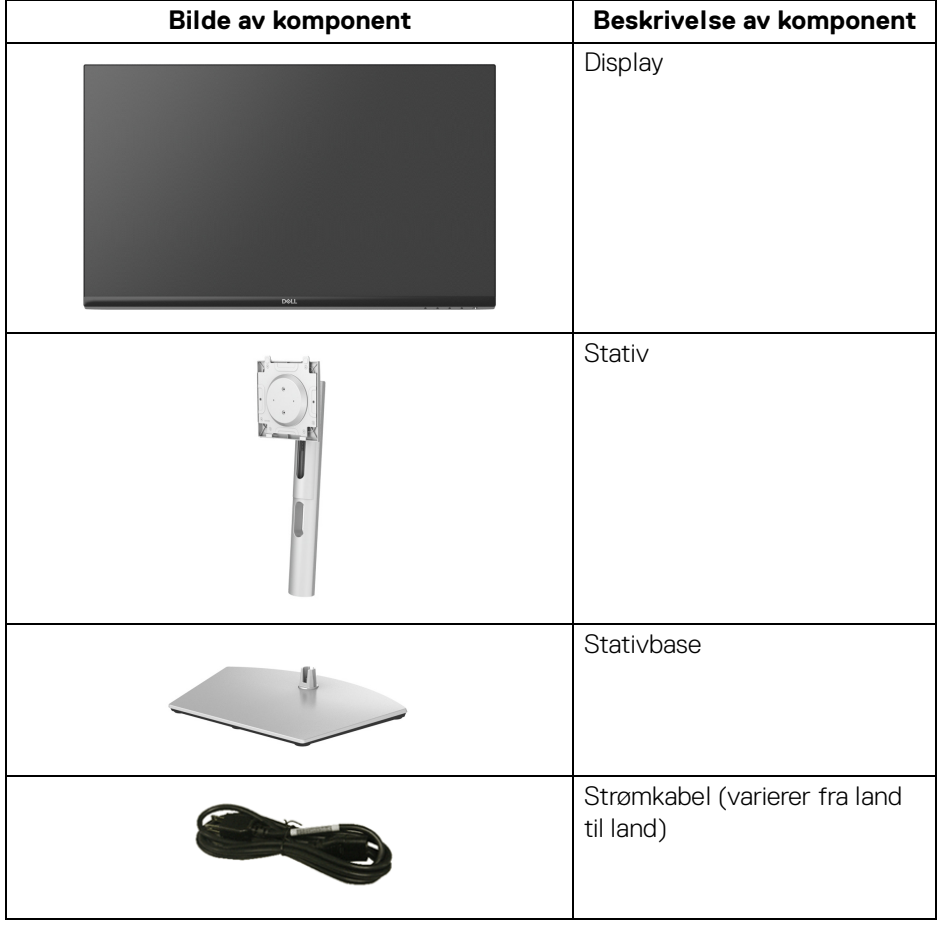

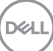

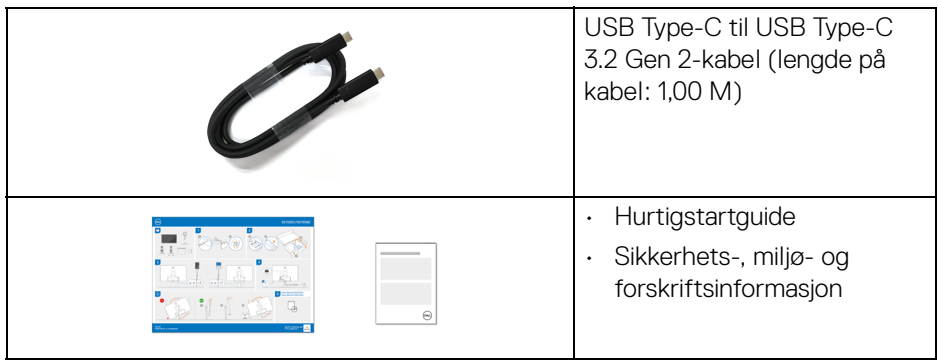

## <span id="page-7-0"></span>**Produktfunksjoner**

**Dell S2722QC**-skjermen kommer med en aktiv matrise, tynnfilmstransistor (TFT), liquid crystal display (LCD) og LED-bakgrunnslys. Monitorens funksjoner inkluderer:

- 68,47 cm (26,95 tommer) synlig område (målt diagonalt).
- 3840 x 2160 (16:9)-oppløsning med fullskjermstøtte for lavere oppløsninger.
- Støtter AMD FreeSync™, med en oppdateringsfrekvens på 60 Hz og en rask responstid på 4 ms grå til grå i **Extreme (Ekstrem)**-modusen\*.
- Fargespekter på 99% sRGB.
- Digital tilkobling med USB Type-C og HDMI.
- Bruk en USB Type-C-kabel og gi strøm (opptil 65 W) til en kompatibel bærbar PC mens video- og datasignal mottas.
- Funksjoner for justering av vippe, svinge, spindel og rotasjon.
- Dobbel innebygde høyttalere.
- Avtakbart stativ og monteringshull i 100 mm avstand etter Video Electronics Standards Association (VESA™)-standard for fleksible monteringsløsninger.
- Utstyrt med en USB Type-C-oppstrømsport (USB 3.2 Gen 1, 5 Gbps), en SuperSpeed USB 5 Gbps (USB 3.2 Gen 1) Type A nedstrøms ladeport og en SuperSpeed USB 5 Gbps (USB 3.2 Gen 1) Type A-nedstrømsporter.
- Plug-and-play-funksjonalitet hvis dette støttes av ditt system.
- On-Screen Display (OSD)/skjermvisning-justeringer for enkel oppsett og optimalisering av skjermen.
- Støtter Picture-by-Picture (PBP) og Picture-in-Picture (PIP)-modus.

#### **MERKNAD: Ved aktivering av PIP/PBP, vil AMD FreeSync™ (i AMD Radeon™-programvare) deaktiveres.**

DELL

- Lås av strøm- og OSD-knappene.
- Sikkerhetslåsespor.
- $\cdot$  < 0,3 W i standby-modus.
- Optimaliser øyekomforten med en skjerm uten flimring og ComfortViewfunksjonen som minimerer utslipp av blått lys.
- **ADVARSEL: De mulige langtidseffektene forårsaket av blått lys fra skjermen kan forårsake skade på øynene, inkludert tretthet i øynene, digital belastning av øynene og så videre. ComfortView-funksjonen er utviklet for å redusere mengden blått lys som sendes ut fra skjermen for optimalisering av øyekomforten.**

\*Grå-til-grå-modus på 4 ms kan oppnås i **Extreme (Ekstrem)**-modus med det formål å redusere synlig uskarphet i bevegelse og økt bildesvar. Dette kan introdusere noen små og merkbare visuelle gjenstander i bildet. Siden hvert systemoppsett og behov for hver bruker er forskjellig, er vår anbefaling at du eksperimenterer de forskjellige modusene for å kunne finne innstillingen som passer for dem.

## <span id="page-8-0"></span>**Identifisering av deler og kontroller**

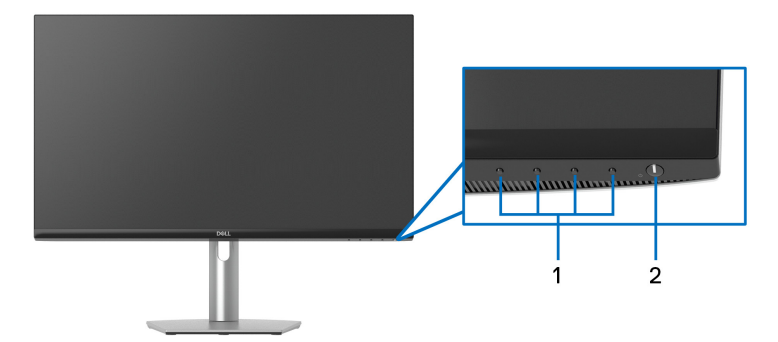

#### <span id="page-8-1"></span>**Sett forfra**

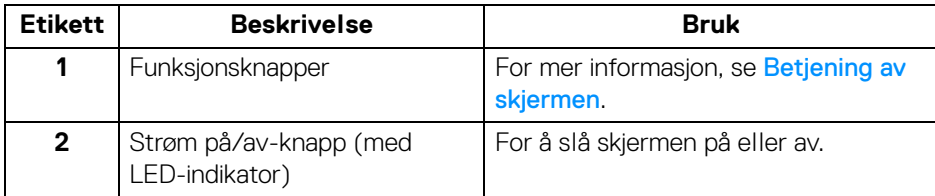

#### <span id="page-9-0"></span>**Sett fra siden**

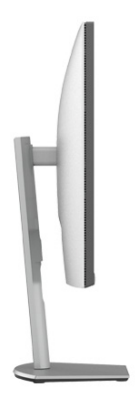

#### <span id="page-9-1"></span>**Sett bakfra**

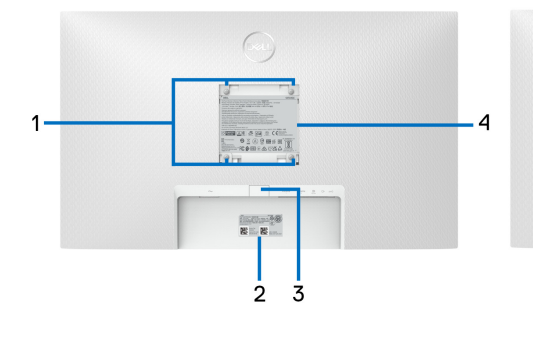

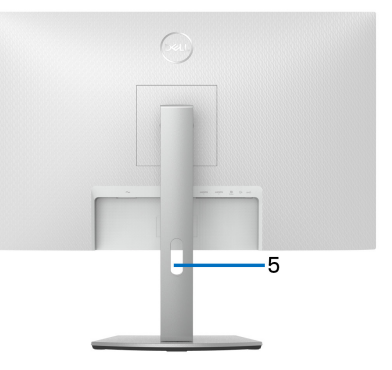

#### **Sett bakfra med skjermstativ**

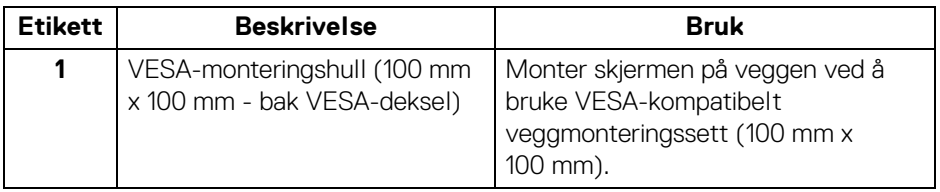

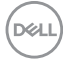

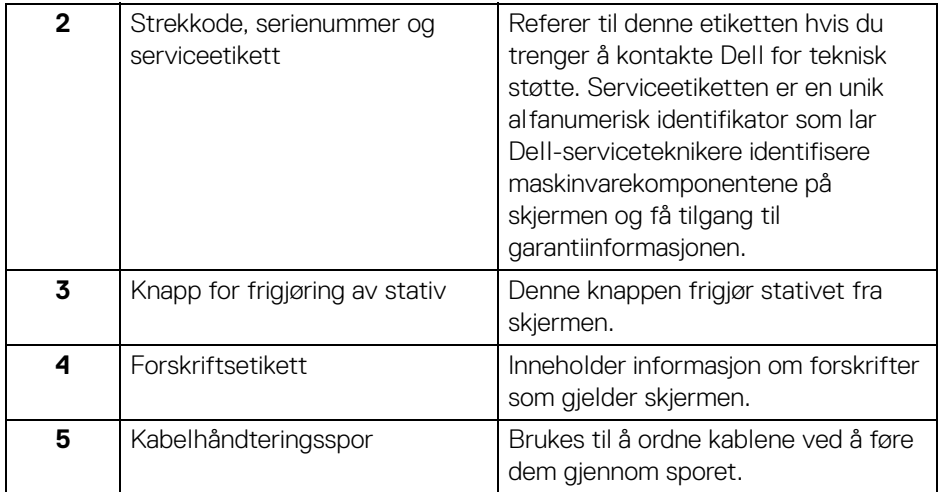

#### <span id="page-10-1"></span><span id="page-10-0"></span>**Sett nedenfra**

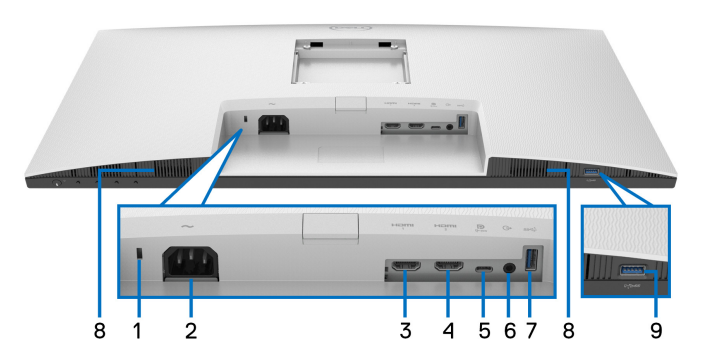

#### **Sett nedenfra uten skjermstativ**

<span id="page-10-2"></span>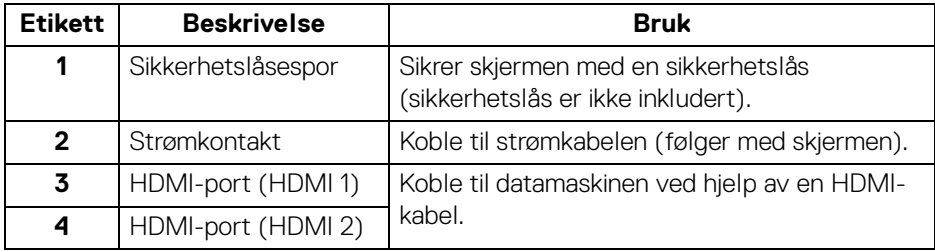

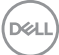

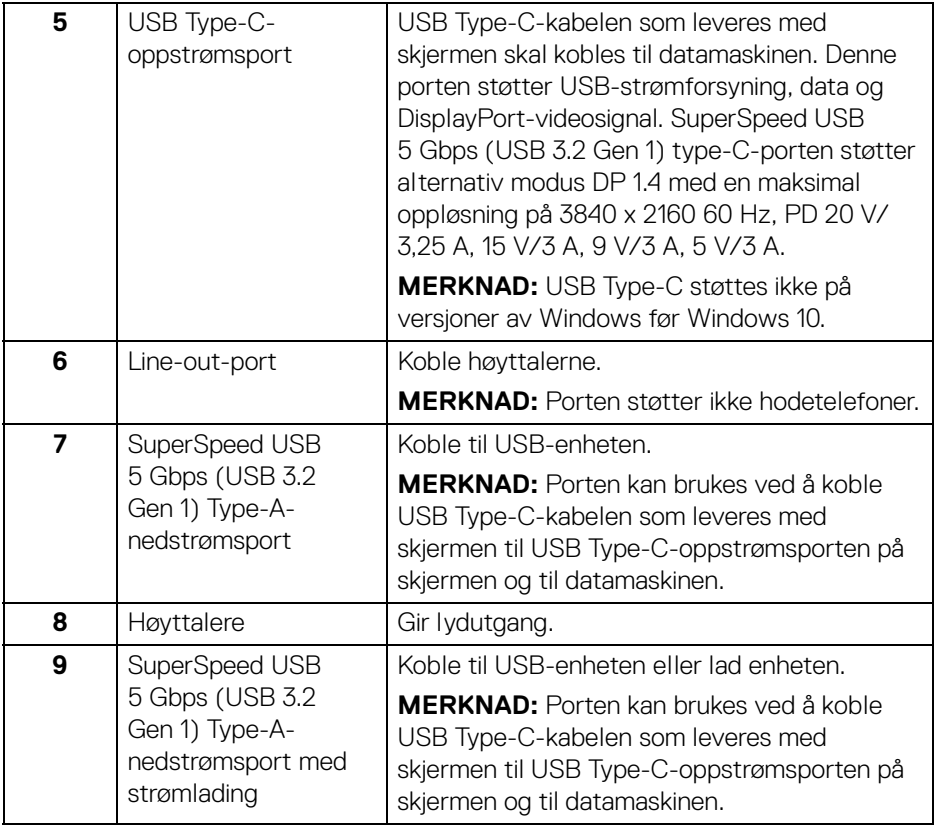

**MERKNAD: Hvis datamaskinen ikke kommer med en USB Type-C-port, skal du bruke en USB Type-C til USB Type-A-kabel (som selges separat) hvis du ønsker å koble skjermen til din datamaskin.**

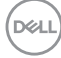

## **Spesifikasjoner for skjermen**

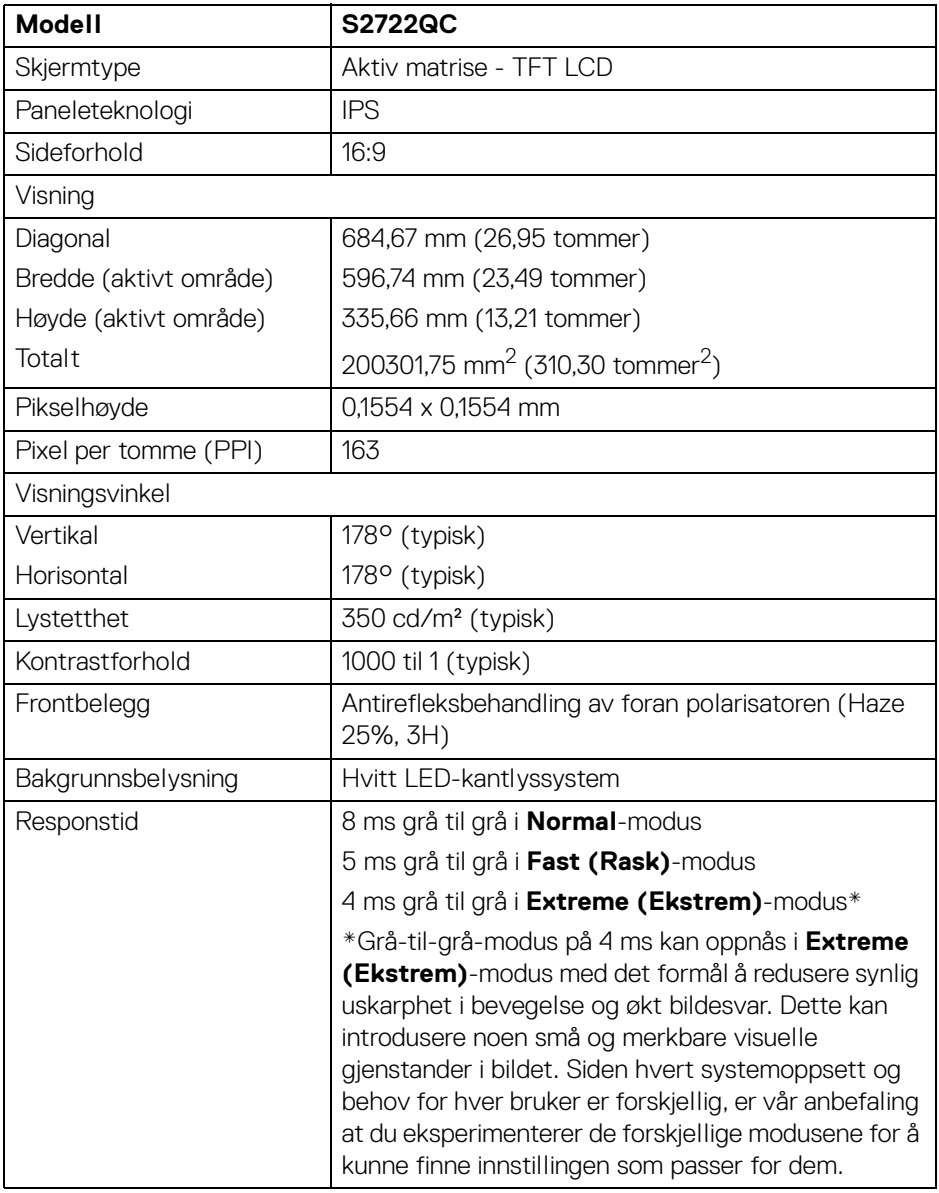

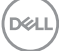

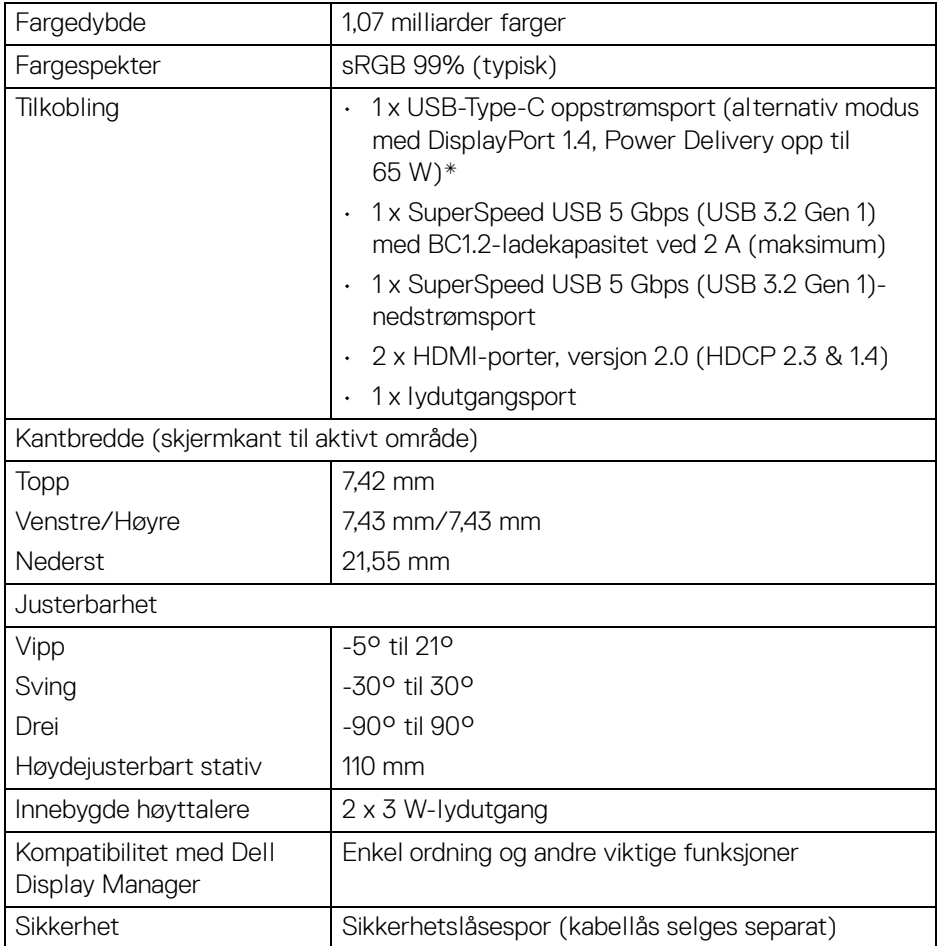

\*DisplayPort og USB Type-C (Alternativ modus med DisplayPort 1.4): Det støttes HBR3/ DisplayPort 1.4/DP-lyd.

## <span id="page-14-0"></span>**Spesifikasjoner for oppløsning**

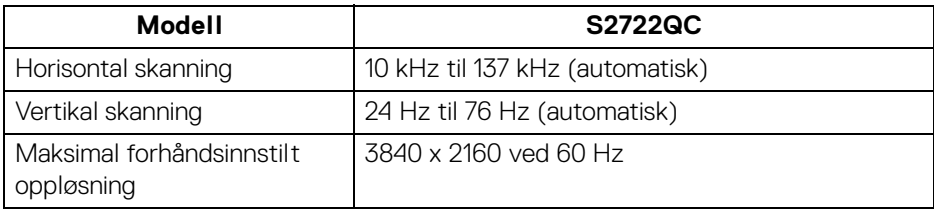

#### <span id="page-14-1"></span>**Støttede videomoduser**

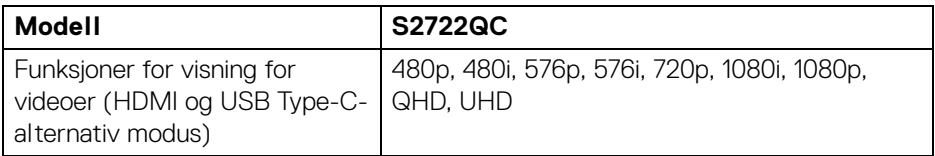

#### <span id="page-14-2"></span>**Forhåndsinnstilte skjermmodus**

#### **HDMI-skjermmodus**

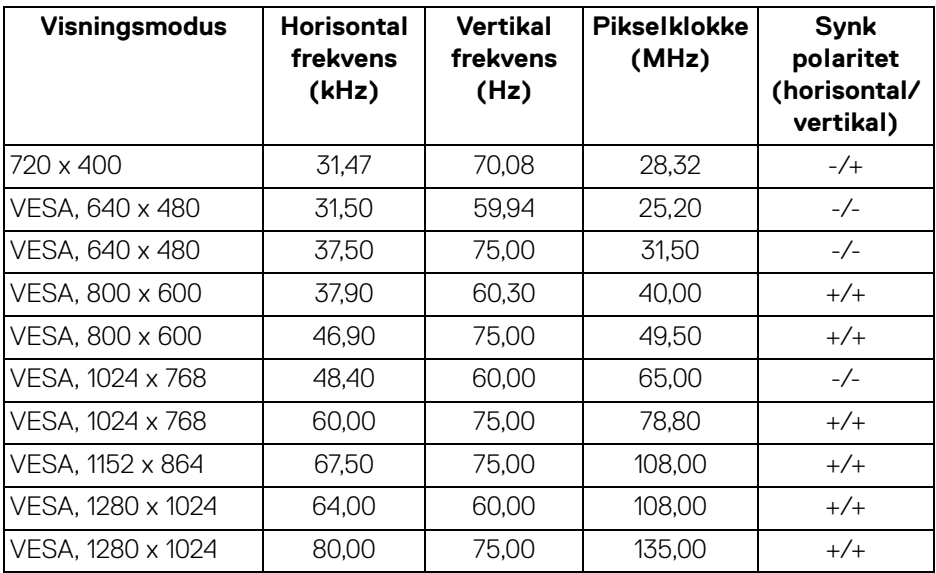

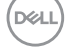

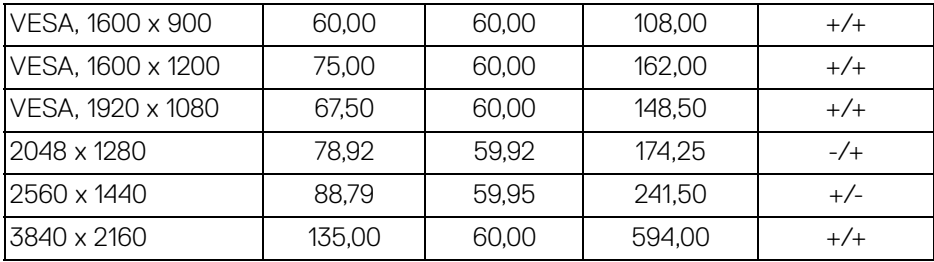

#### **DP-skjermmodus**

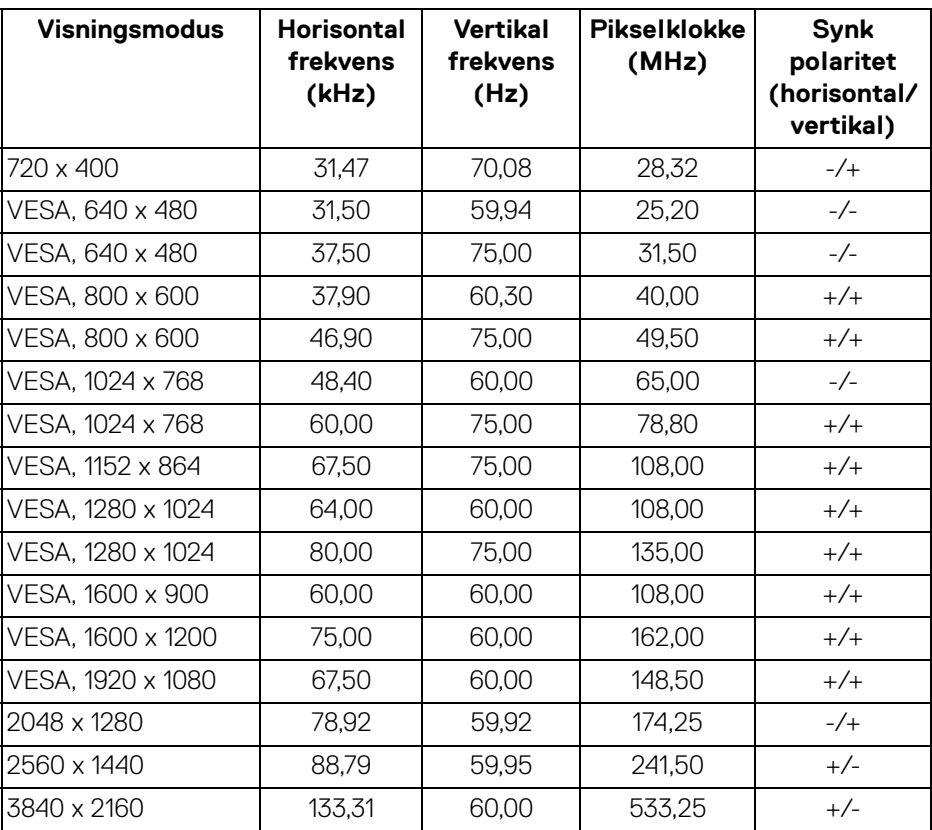

## **MERKNAD: Skjermen støtter AMD FreeSync™.**

#### <span id="page-16-0"></span>**Elektriske spesifikasjoner**

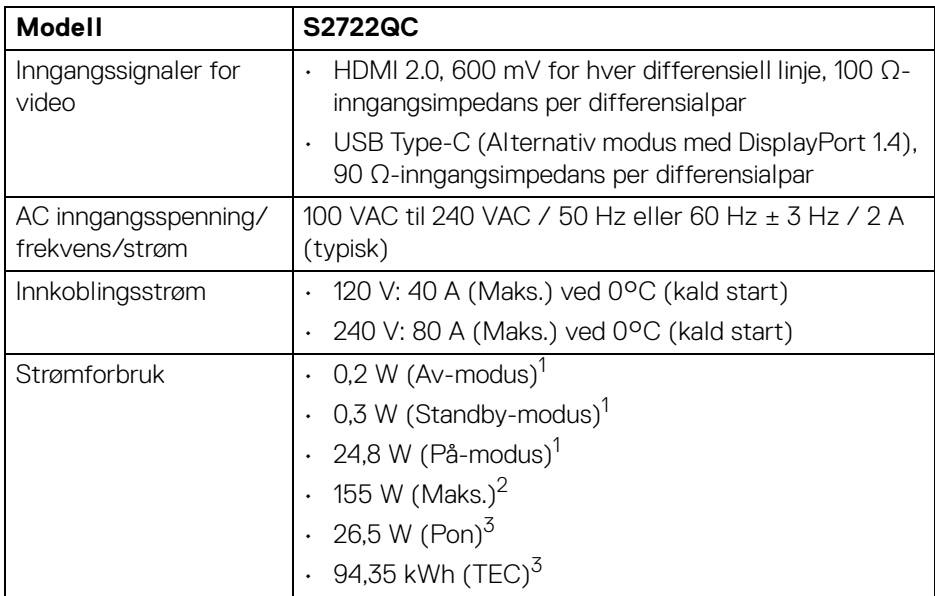

1 Som definert i EU 2019/2021 og EU 2019/2013.

2 Innstilling for maksimal lysstyrke og kontrast med maksimal strømbelastning på alle USB-porter.

<sup>3</sup> Pon: Strømforbruk i På-modus som måles med referanse til Energy Startestmetoden.

TEC: Totalt energiforbruk i kWh-modus som måles med referanse til Energy Startestmetoden.

Dette dokumentet er kun informativt og gjenspeiler laboratorieresultatene. Din enhet kan virke annerledes og dette avhenger av programvaren, komponentene og periferiutstyret som har vært bestilt, og det er ingen forpliktelse til å oppdatere slik informasjon.

Som en konsekvens, må ikke kunden stole på denne informasjonen i å ta avgjørelser om elektriske toleranser eller andre aspekter. Ingen garanti for nøyaktighet eller fullstendighet er uttrykt eller underforstått.

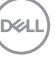

#### <span id="page-17-0"></span>**Fysiske egenskaper**

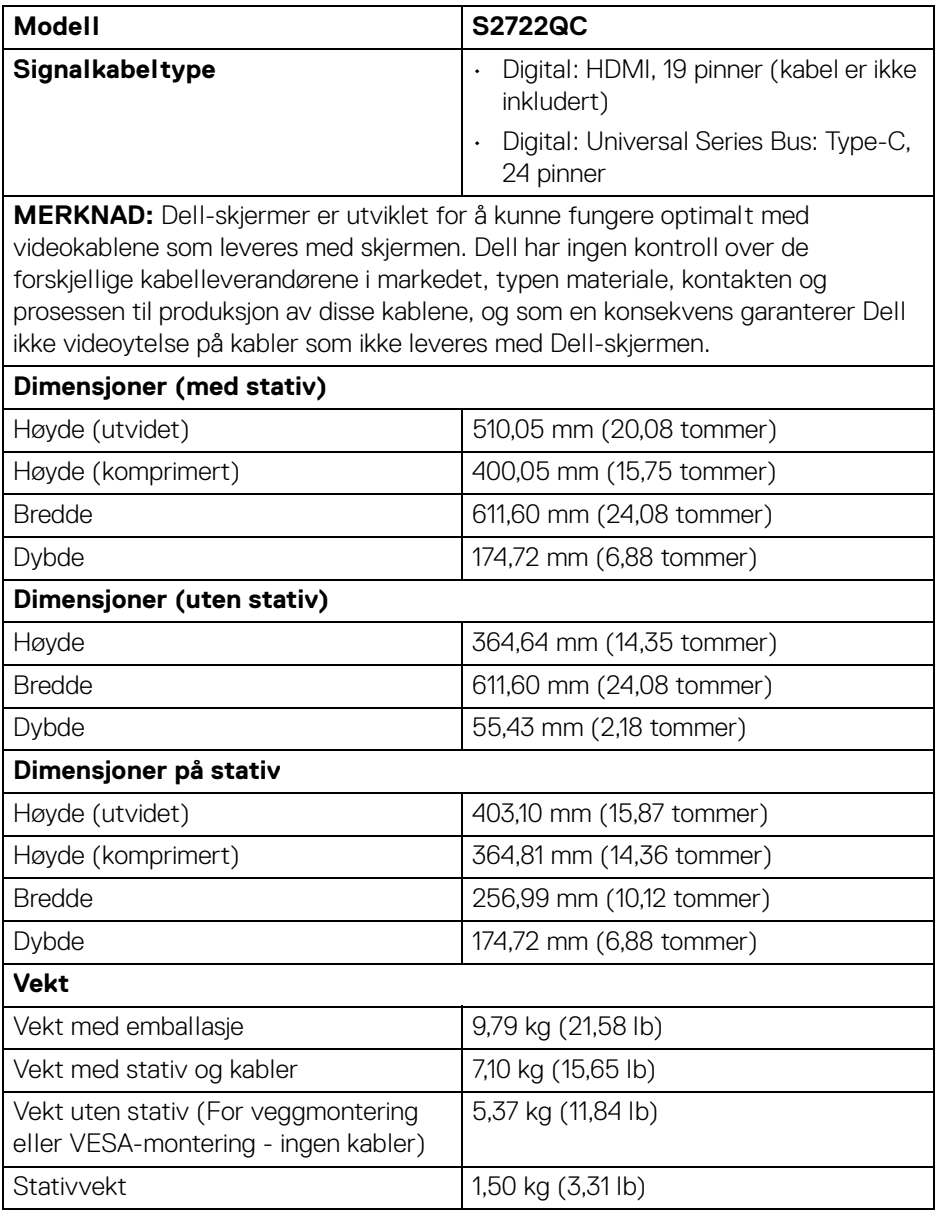

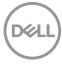

#### <span id="page-18-0"></span>**Miljøegenskaper**

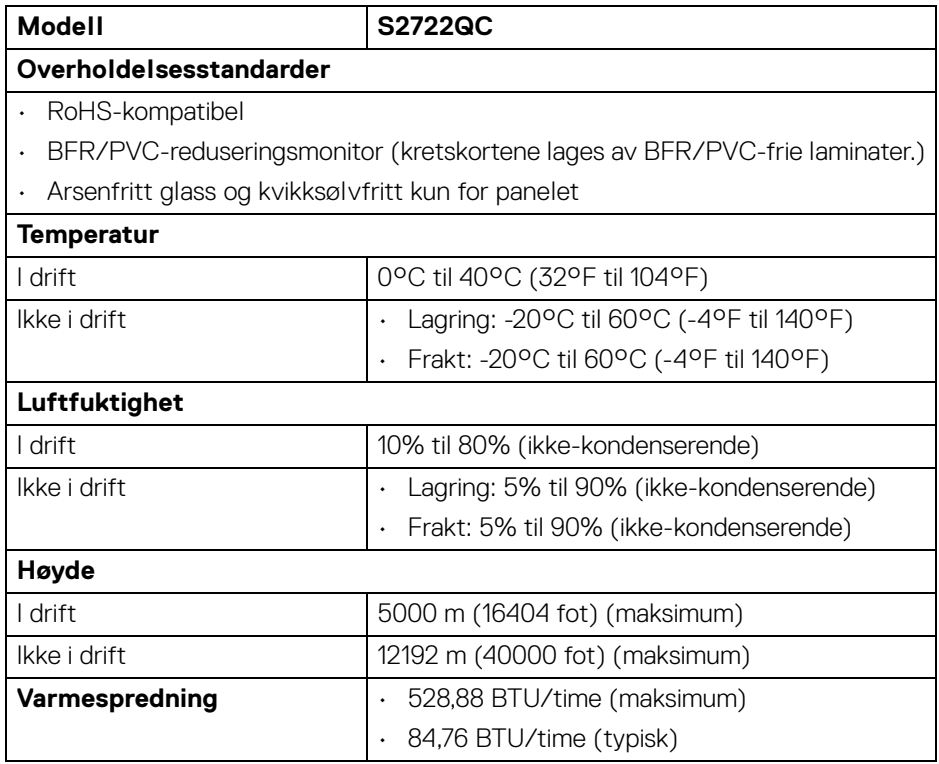

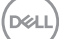

#### <span id="page-19-0"></span>**Pinnetilordning**

#### **HDMI-kontakt**

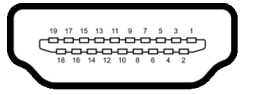

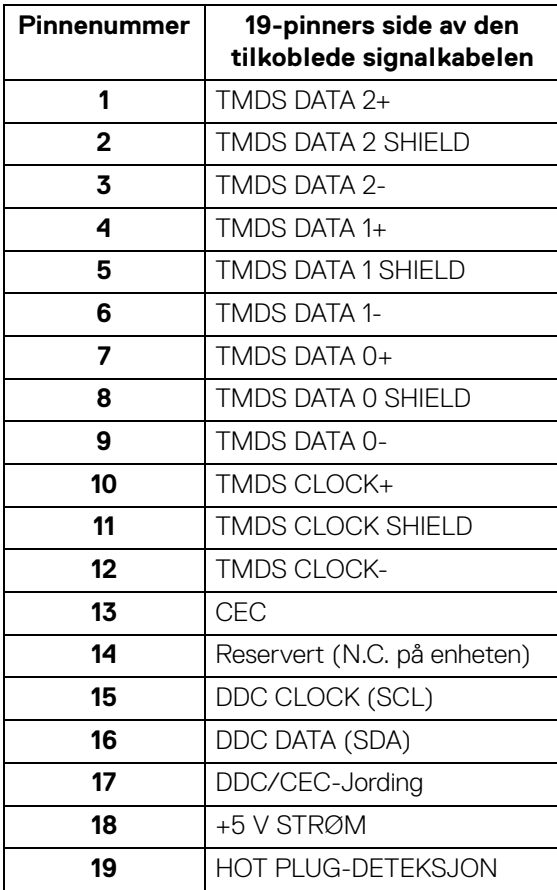

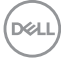

## <span id="page-20-0"></span>**Plug and play-funksjonalit**

Skjermen kan installeres i ethvert system som er kompatibelt med Plug and Play. Skjermen vil automatisk gi datamaskinsystemet Extended Display Identification Data (EDID)-signalet ved å bruke DDC-protokoller (Display Data Channel) for selvkonfigurasjon av systemet og optimalisering av skjerminnstillingene. De fleste installasjoner er automatiske. Du kan imidlertid velge forskjellige innstillinger hvis du vil ha dette. For mer informasjon om hvordan du endrer skjerminnstillingene, se [Betjening av skjermen](#page-35-3).

## <span id="page-20-1"></span>**Universal Serial Bus (USB)-grensesnitt**

Delen inneholder informasjon om USB-portene som er tilgjengelige på skjermen.

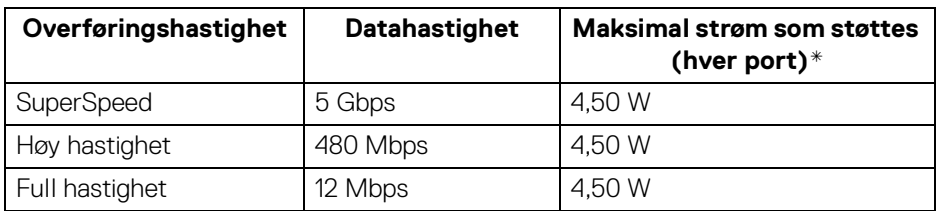

#### <span id="page-20-2"></span>**SuperSpeed USB 5 Gbps (USB 3.2 Gen 1)**

#### <span id="page-20-3"></span>**USB Type-C**

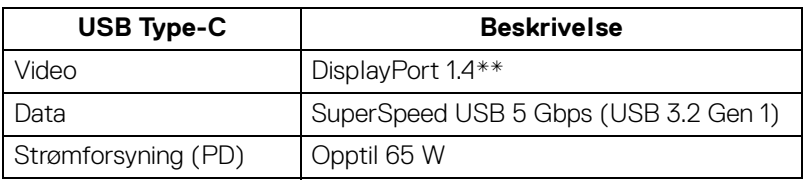

\*Opptil 2 A på USB-nedstrømsport (med -batteriikon) med BC1.2-samsvarsenheter eller normale USB-enheter.

\*\*Det støttes HBR3/DisplayPort 1.4/DP-lyd.

#### <span id="page-21-0"></span>**USB Type-C-kontakt**

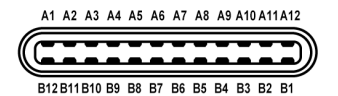

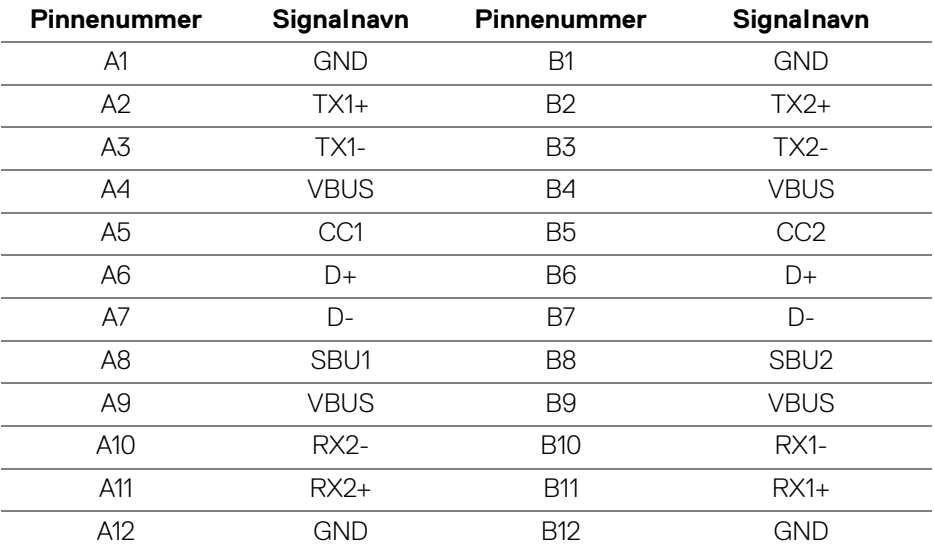

#### <span id="page-21-1"></span>**USB 3.2 Gen 1 (5 Gbps)-nedstrømskontakt**

$$
5\frac{4}{2\cdot\cdot\cdot}
$$

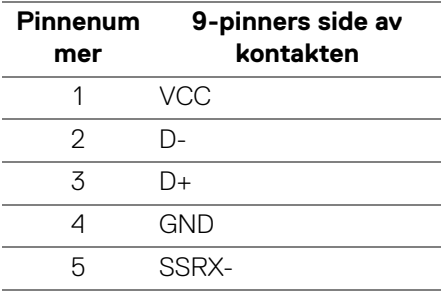

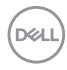

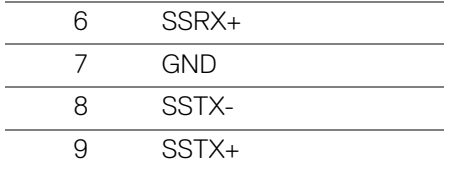

#### <span id="page-22-0"></span>**USB-porter**

- 1 USB Type-C (USB 3.2 Gen 1, 5 Gbps) oppstrøms bak
- 1 SuperSpeed USB Type-A (USB 3.2 Gen 1, 5 Gbps) nedstrøms bak
- 1 SuperSpeed USB Type-A (USB 3.2 Gen 1, 5 Gbps) nedstrøms nederst Strømladeport - porten med  $ss\leftarrow 0$ -batteriikon; støtter opptil 2 A-hurtiglading hvis enheten er kompatibel med BC1.2.
- **MERKNAD: SuperSpeed USB 5 Gbps (USB 3.2 Gen 1)-funksjonalitet krever en datamaskin som er kompatibel med SuperSpeed USB 5 Gbps (USB 3.2 Gen 1).**
- **MERKNAD: USB-portene på skjermen fungerer kun når skjermen er slått på eller når den er i standby-modus. Hvis skjermen er slått av og på, kan eksterne enheter (periferiutstyr) trenge noen sekunder å koble til før normal funksjonalitet gjenopptas.**

### <span id="page-22-1"></span>**LCD-skjermkvalitet og pikselretningslinjer**

Under produksjonsprosessen er det vanlig at en eller flere piksler blir fast i en uforanderlig tilstand. Dette er vanskelig å se og ikke påvirker skjermkvaliteten eller brukervennligheten. For mer informasjon om retningslinjer for kvalitet og piksel for Dell-skjermen, se [www.dell.com/pixelguidelines](https://www.dell.com/pixelguidelines).

## <span id="page-23-0"></span>**Ergonomi**

**FORSIKTIGHET: Feil eller langvarig bruk av tastaturet kan føre til skade.**

#### **FORSIKTIGHET: Det kan være anstrengende for øynene å stirre på datamaskinskjermen i lengre perioder om gangen.**

For komfort og effektivitet, bruk de ergonomiske retningslinjene ved installasjon og bruk av datamaskinen:

- Plasser datamaskinen slik at skjermen og tastaturet er rett foran deg når du arbeider. Det finnes spesielle hyller som hjelper deg med å plassere tastaturet korrekt.
- Reduser risikoen for belastning i øynene og smerter i nakke/arm/rygg/skulder som kan oppstå ved å bruke skjermen i lange perioder ved å gjøre følgende:
	- 1. Plass skjermen på en avstand mellom 20 og 28 tommer (50 70 cm) fra øynene dine.
	- 2. Prøv å blinke ofte for å fukte øynene eller fukte øynene med vann etter at du har brukt skjermen i lengre tid.
	- 3. Ta regelmessige og hyppige pauser på 20 minutter annenhver time.
	- 4. Se bort fra skjermen og se på et fjernt objekt som finnes 6 meter (20 fot) unna i minst 20 sekunder i pausene.
	- 5. Utfør strekking for å avlaste spenninger i nakke, arm, rygg og skuldre i pausene.
- Sørg for at skjermen er i øyehøyde eller litt lavere når du sitter foran den.
- Juster vinkelen på datamaskinskjermen, innstillingene for kontrast og lysstyrke.
- Juster lysforholdene rundt deg (for eksempel taklys, skrivebordslamper og gardiner eller persienner for vinduer i nærheten) slik at refleksen og gjenskinnet på skjermen skal bli minst mulig.
- Bruk en stol med god ryggstøtte.
- Hold underarmene horisontalt med håndleddene i en nøytral, behagelig stilling mens du bruker tastaturet eller musen.
- Avsett alltid plass for å hvile hendene ved bruk av tastaturet eller musen.
- La overarmene henge naturlig ved siden.
- Sitt oppreist med føttene på gulvet og lårene i vater.
- Når du sitter, skal du passe på at vekten av beina hviler på føttene og ikke foran på stolsetet. Juster høyden på stolen din, og bruk en fotstøtte, hvis nødvendig, for å opprettholde en korrekt posisjon.
- Varier arbeidsaktivitetene. Prøv å legge opp arbeidet slik at du unngår langvarige skriveøkter. Prøv å stå eller stå opp og gå rundt med jevne mellomrom.
- Hold området under skrivebordet uten hindringer fra kabler eller strømledninger som kan forstyrre komfortabel sittestilling eller være en potensiell fare for snubling.

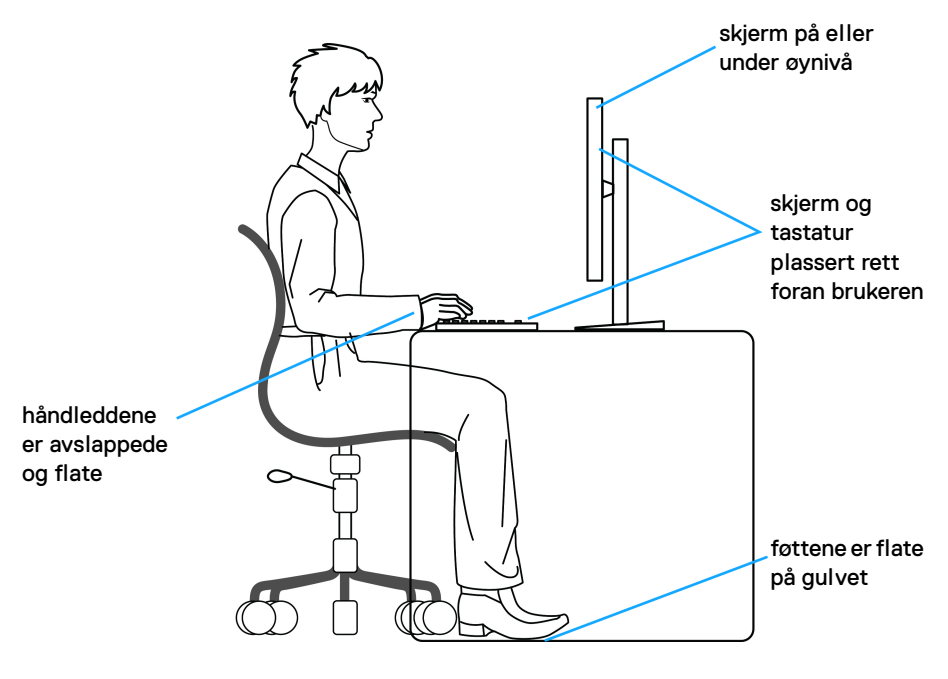

## <span id="page-25-0"></span>**Håndtering og flytting av skjermen**

Bekreft at skjermen håndteres trygt når den løftes eller flyttes ved å følge retningslinjene som nevnes nedenfor:

- Før skjermen flyttes eller løftes, må datamaskinen og skjermen slås av.
- Alle kabler må kobles fra skjermen.
- Plasser skjermen i originalboksen med originalemballasjen.
- Underkanten og siden av skjermen må holdes fast uten å bruke for høyt trykk når du løfter eller flytter skjermen.

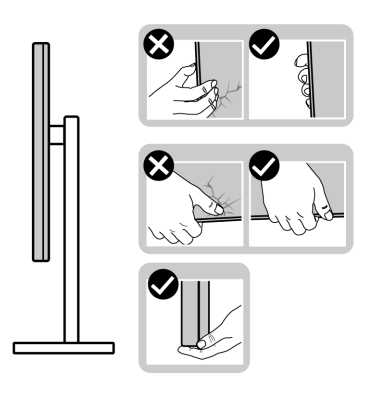

• Når skjermen løftes eller flyttes, bekreft at skjermen vender bort fra deg og ikke trykke på skjermområdet for å kunne unngå riper eller skader.

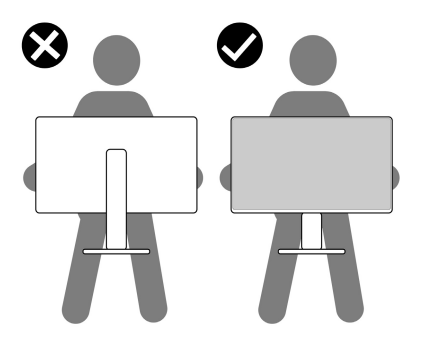

• Når skjermen transporteres, må plutselige støt eller vibrasjoner på den unngås.

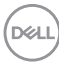

• Når skjermen løftes eller flyttes, unngå å snu skjermen opp ned mens du holder stativfoten eller stigerøret. Dette kan resultere i utilsiktet skade på skjermen eller forårsake personskade.

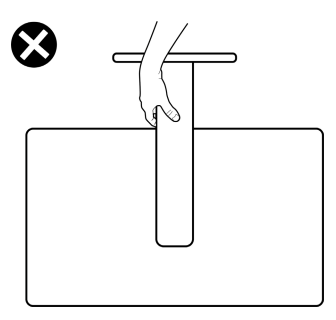

## <span id="page-26-0"></span>**Retningslinjer for vedlikehold**

#### <span id="page-26-1"></span>**Rengjøring av skjermen**

- **FORSIKTIGHET: Les og følg** [Sikkerhetsinstruksjoner](#page-75-5) **før rengjøring av skjermen.**
- **ADVARSEL: Før du rengjør skjermen, skal du trekke strømledningen fra stikkontakten.**

For beste praksis, må du alltid følge instruksjonene som spesifiseres i listen nedenfor ved utpakking, rengjøring eller håndtering av skjermen:

- Rengjør den antistatiske skjermen ved å dempe en myk, ren klut lett med vann. Vi anbefaler at du bruker en spesiell klut for rengjøring av skjermen eller en løsning som passer for det antistatiske belegget. Bruk aldri benzen, tynner, ammoniakk, slipende rengjøringsmidler eller trykkluft.
- Rengjør skjermen med en varm klut som er lett fuktet. Unngå vaskemiddel, da noen vaskemidler kan etterlate en melkeaktig film på skjermen.
- Hvis du ser hvitt pulver når du pakker ut skjermen, tørk den av med en klut.
- Håndter skjermen med stor forsiktighet, siden en skjerm med mørkere farger kan få riper og vise hvite slitemerker mer enn en skjerm med lysere farger.
- For den beste bildekvaliteten på skjermen, må du bruke en skjermsparer som endres dynamisk og slå av skjermen når den ikke brukes.

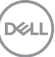

## <span id="page-27-0"></span>**Konfigurering av skjermen**

#### <span id="page-27-1"></span>**Konfigurering av stativet**

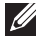

- **MERKNAD: Stativet er ikke installert fra fabrikken.**
- **MERKNAD: Følgende trinn vil konfigurere stativet som følger med skjermen. Ved å feste et stativ som du kjøpte fra en annen kilde, må du alltid følge installasjonsinstruksjonene som leveres med stativet.**

Slik konfigurer du skjermstativet:

- **1.** Følg alltid instruksjonene på klaffene på emballasjeboksen og ta ut stativet fra puten som fester den.
- **2.** Fjern stativet og stigningen fra emballasjeputen.

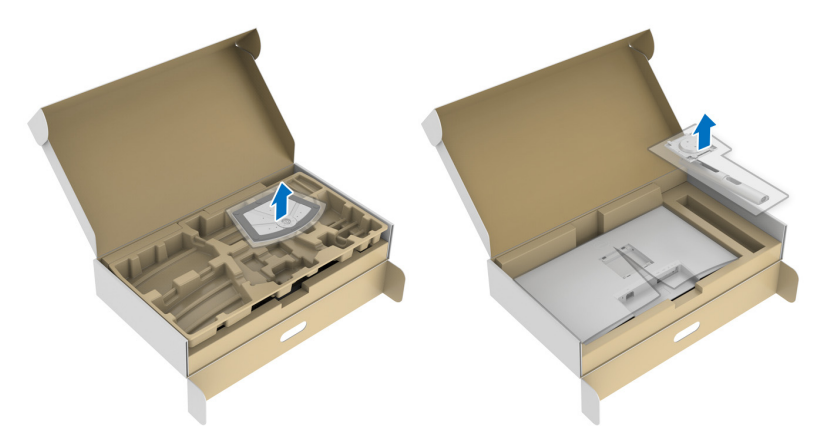

- **3.** Juster og plasser stativet på basen.
- **4.** Åpne skruehåndtaket som finnes nederst på stativbasen og vri den med klokken og fest stativmonteringen.
- **5.** Lukk skruehåndtaket.

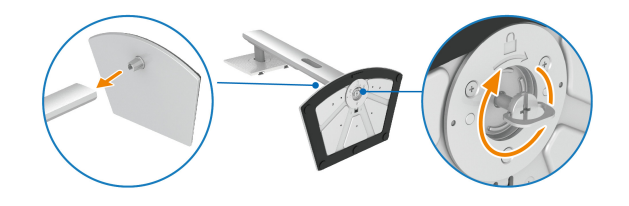

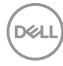

**6.** Åpne beskyttelsesdekselet for å kunne få tilgang til VESA-sporet som finnes på skjermen.

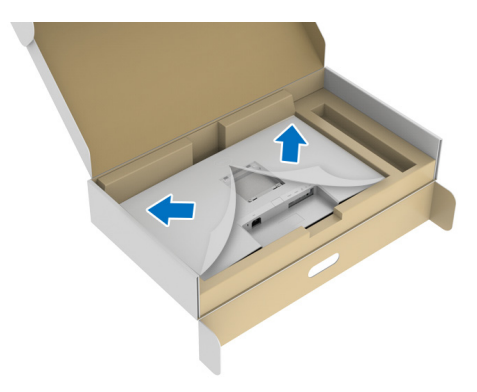

#### **MERKNAD: Før stativenheten festes på skjermen, må du bekrefte at frontklaffen åpnes for montering.**

- **7.** Fest stativenheten på skjermen.
	- **a.** Juster og skyv tappene på stativet inn i VESA-sporet.
	- **b.** Trykk stativet ned til det klikker på plass.

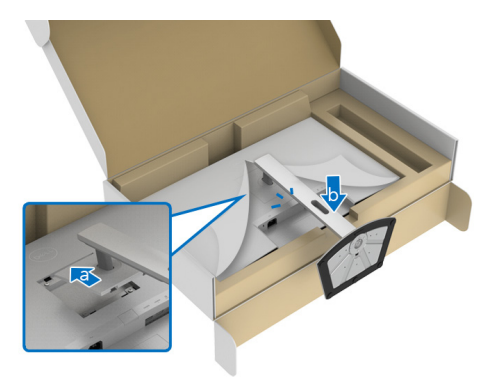

DØL

- **8.** Hold stativet med begge hender og løft skjermen. Plasser skjermen oppreist på en flat overflate.
- **MERKNAD: Hold stativet godt mens skjermen løftes for å unngå utilsiktet skade.**

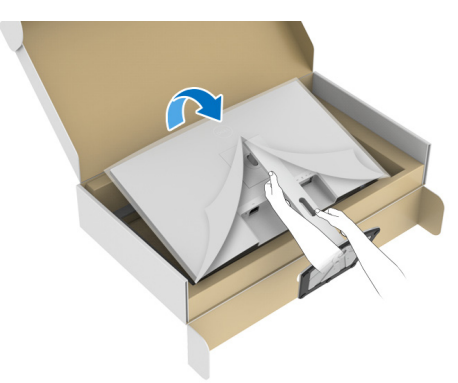

**9.** Løft beskyttelsesdekselet fra skjermen.

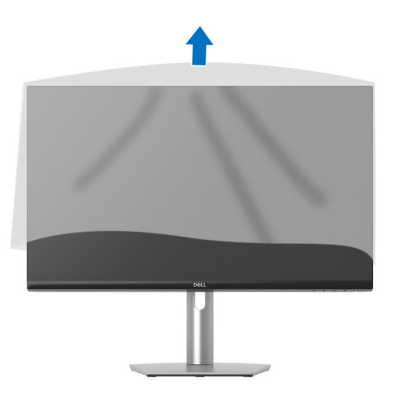

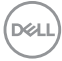

### <span id="page-30-0"></span>**Koble til skjermen**

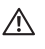

**ADVARSEL: Før noen av prosedyrene i denne delen startes, se**  [Sikkerhetsinstruksjoner](#page-75-5)**.**

**MERKNAD: Dell-skjermer er utviklet for optimal drift med kabler fra Dell. Dell vil aldri garantere videokvaliteten og ytelsen ved anvendelse av kabler som ikke er fra Dell.**

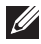

**MERKNAD: Før kablene gjennom åpning for kabelhåndtering før de kobles til.**

**MERKNAD: Kablene må aldri kobles til datamaskinen på same tid.**

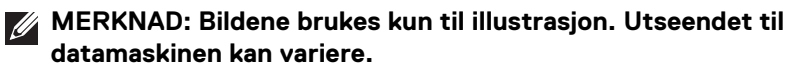

Slik kobler du skjermen til datamaskinen:

- **1.** Slå av datamaskinen, og trekk ut strømkabelen.
- **2.** Koble USB Type-C-kabelen (som leveres med skjermen) eller HDMI-kabelen fra skjermen til datamaskinen. (Se [Sett nedenfra](#page-10-1) for flere detaljer.)
- **3.** Koble USB 3.2 Gen 1-ekterne utstyr til USB 3.2 Gen 1-nedstrømsporter som finnes på skjermen.

#### <span id="page-30-1"></span>**Koble til USB Type-C og strømkabler**

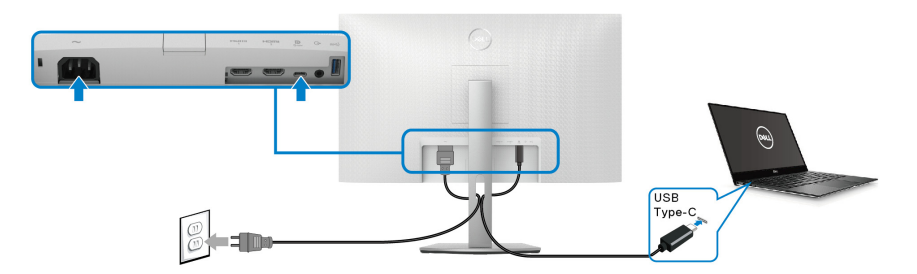

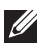

#### **MERKNAD: Bruk kun USB Type-C-kabelen som leveres med skjermen.**

- Denne porten støtter DisplayPort-alternativ modus (kun DP1.4-standard).
- USB Type-C-porten (PD versjon 3.0) leverer opptil 65 W.
- Hvis den bærbare PC-en trenger mer enn 65 W for å kunne fungere og batteriet er tømt, kan Pc-en ikke slås på eller lades med USB PD-porten på denne skjermen.

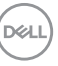

#### <span id="page-31-0"></span>**Koble HDMI- og strømkabelen (valgfritt)**

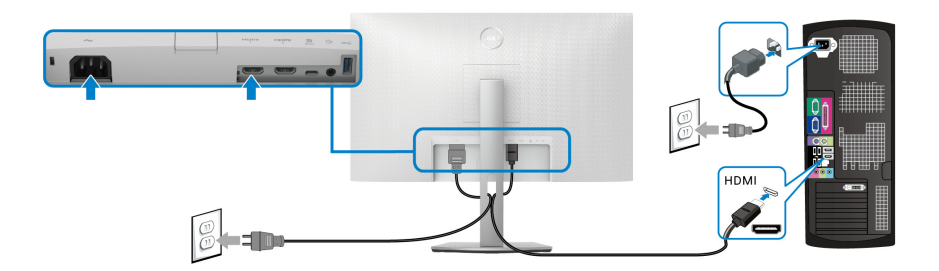

### <span id="page-31-1"></span>**Organisering av kablene**

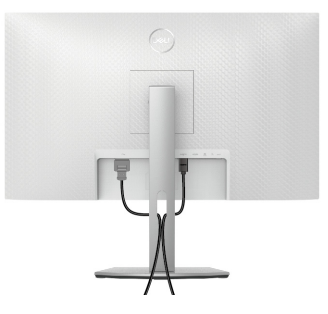

Organiser alle kablene som vist ovenfor under tilkobling av alle nødvendige kabler (se [Koble til skjermen](#page-30-0) for kabelfeste).

## <span id="page-31-2"></span>**Slå på skjermen**

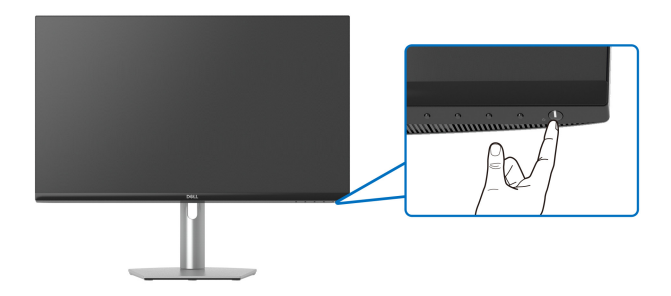

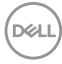

## <span id="page-32-0"></span>**Sikre skjermen ved å bruke en Kensington-lås (valgfritt)**

Sikkerhetslåssporet finnes nederst på skjermen (se [Sikkerhetslåsespor](#page-10-2)).

Hvis du vil ha mer informasjon om bruk av Kensington-låsen (som selges separat), se dokumentasjonen som følger med låsen.

Skjermen må festes til et bord ved å bruke Kensington-sikkerhetslås.

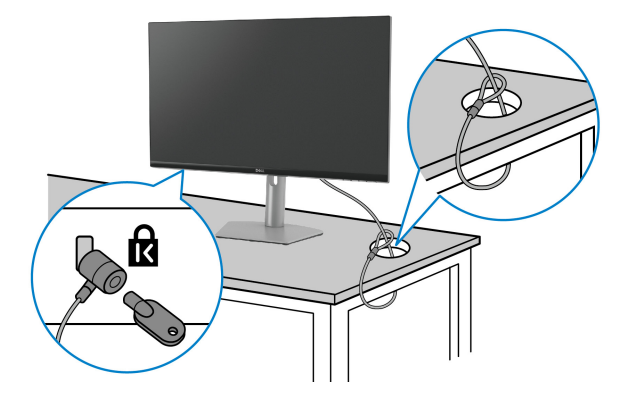

**MERKNAD: Bildet brukes kun til illustrasjon. Utseendet til låsen kan variere.**

DELI

### <span id="page-33-0"></span>**Slik fjerner du skjermstativet**

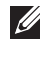

**MERKNAD: Unngå riper på LCD-skjermen ved å ta ut stativet og bekrefte at skjermen legges på en myk, ren overflate.**

**MERKNAD: Følgende trinn gjelder for fjerning av stativet som leveres med skjermen. Ved fjerning av et stativ som kjøpes fra en annen kilde, må du alltid følge installasjonsinstruksjonene som leveres med stativet.**

Slik fjerner du stativet:

- **1.** Legg skjermen på en myk klut eller pute.
- **2.** Trykk og hold inne stativets utløserknappen bak på skjermen.
- **3.** Løft stativforsamlingen opp og bort fra skjermen.

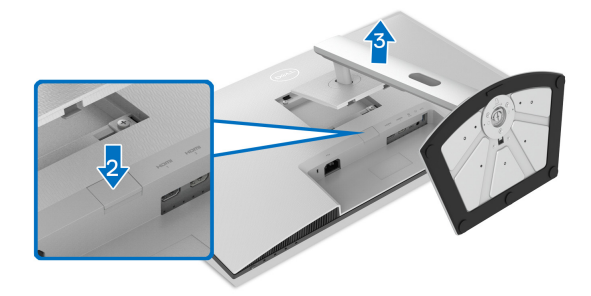

## <span id="page-33-1"></span>**VESA-veggmontering (valgfritt)**

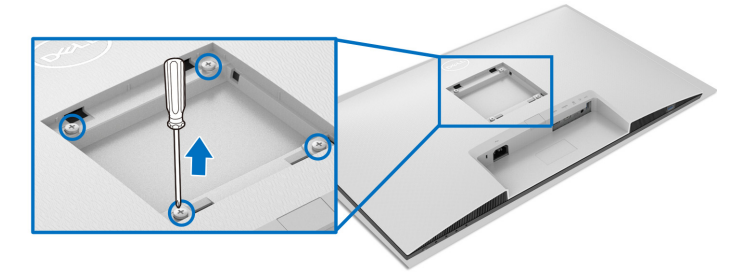

(Skruedimensjon: M4 x 10 mm).

Les nstruksjonene som følger med veggmonteringssettet som er kompatibelt med **VESA** 

- **1.** Legg skjermen på en myk klut eller pute på et stabilt flatt bord.
- **2.** Slik fjerner du skjermens stativ (se [Slik fjerner du skjermstativet](#page-33-0)).

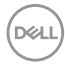

- **3.** Fjern de fire skruene som fester skjermens bakdekselet med en Phillipsskrutrekker.
- **4.** Fest monteringsbraketten fra veggmonteringssettet til skjermen.
- **5.** Monter skjermen på veggen. Hvis du ønsker å ha mer informasjon, se dokumentasjonen som leveres med veggmonteringssettet.

**MERKNAD: Må kun brukes med UL, CSA eller GSveggmonteringsbraketten med en minimumsvekt eller bæreevne på 21,48 kg.**

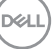

## <span id="page-35-3"></span><span id="page-35-0"></span>**Betjening av skjermen**

## <span id="page-35-1"></span>**Slå på skjermen**

Trykk på strømknappen for å slå PÅ skjermen.

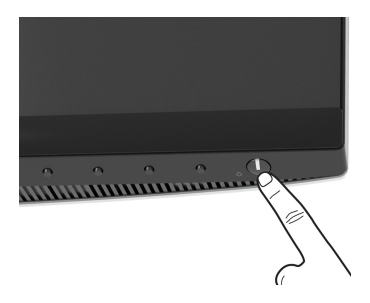

## <span id="page-35-2"></span>**Bruk kontrollene på frontpanelet**

Bruk kontrollknappene som finnes foran på skjermen for justering av innstillingene.

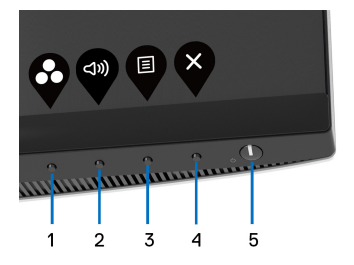

Tabellen beskriver knappene som finnes på frontpanelet:

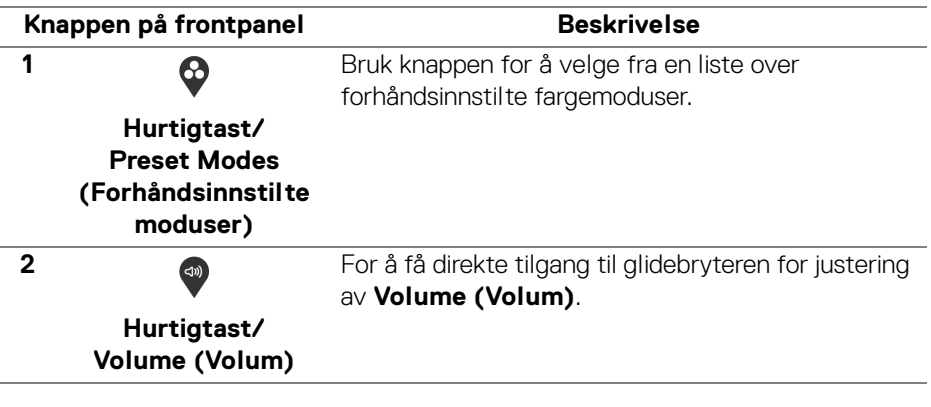

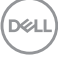
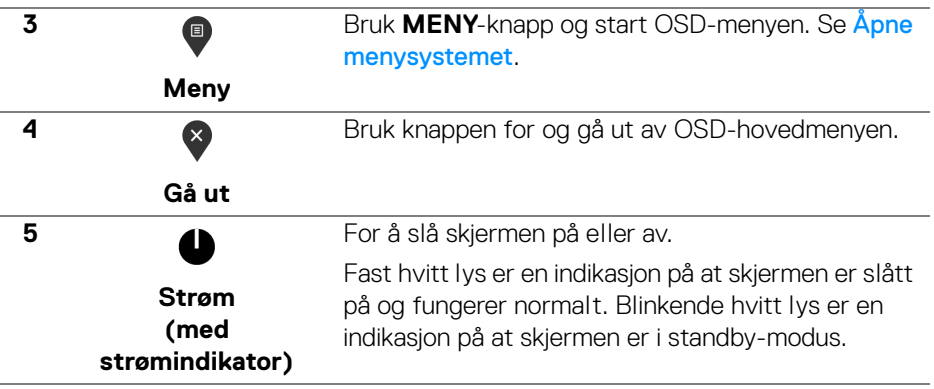

#### **Knappen på frontpanel**

Bruk knappene som finnes foran på skjermen for justering av bildeinnstillingene.

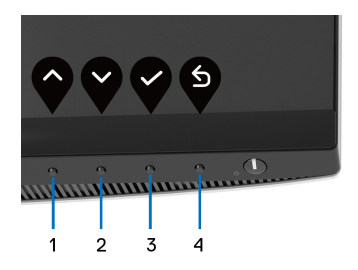

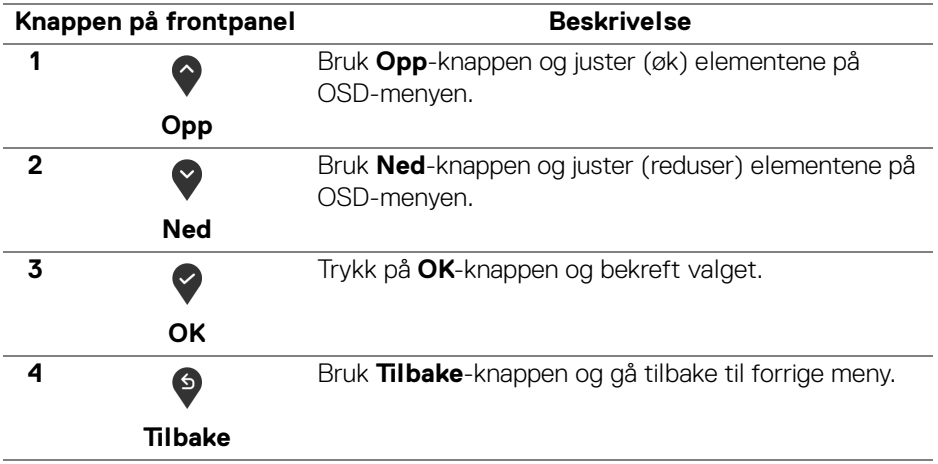

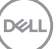

# <span id="page-37-1"></span>**Bruke OSD-menyen (On-Screen Display)**

<span id="page-37-0"></span>**Åpne menysystemet**

- **MERKNAD: Ved endring av innstillingene og hvis du fortsetter til en annen meny eller går ut av OSD-menyen, vil skjermen lagre automatisk endringene. Endringene vil også lagres ved endring av innstillingene og hvis du venter på at OSD-menyen forsvinner.**
	- **1.** Trykk på  $\blacksquare$ -knappen og start OSD-menyen og vis hovedmenyen.

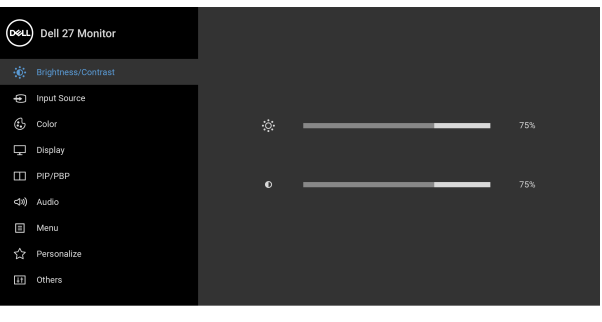

 $\bullet\bullet\bullet\bullet$ 

- **2.** Trykk på knappene  $\bigcirc$  og  $\bigcirc$  og bla gjennom innstillingsalternativene. Navnet på alternativet utheves hvis du flytter fra ett ikon til et annet. Se tabellen nedenfor for en komplett liste over alternativene som er tilgjengelige på skjermen.
- **3.** Trykk på  $\diamondsuit$  eller  $\diamondsuit$  eller  $\diamondsuit$ -knappen en gang og aktiver det uthevede alternativet.
- **MERKNAD: Retningsknappene (og OK-knappen) kan variere i henhold til valgt meny. Bruk tilgjengelige knapper og velg.**
	- 4. Trykk på  $\bigcirc$  og  $\bigcirc$ -knappene og velg ønsket parameter.
	- **5.** Trykk på  $\diamondsuit$  og gå inn i undermenyen, og bruk deretter retningsknappene, i samsvar med indikatorene som finnes på menyen og utfør endringene.
	- **6.** Trykk på  $\bullet$  og gå tilbake til hovedmenyen.

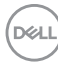

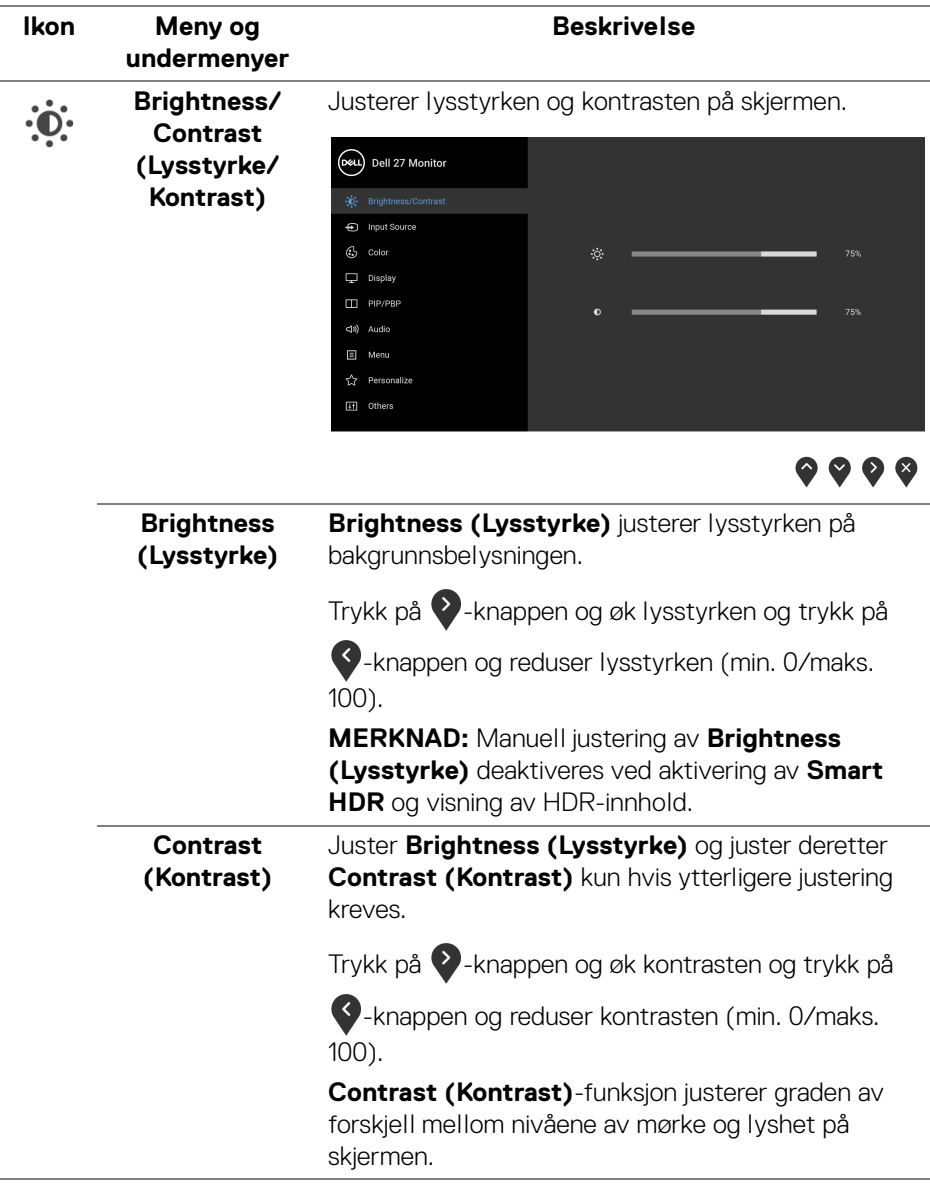

<span id="page-39-0"></span>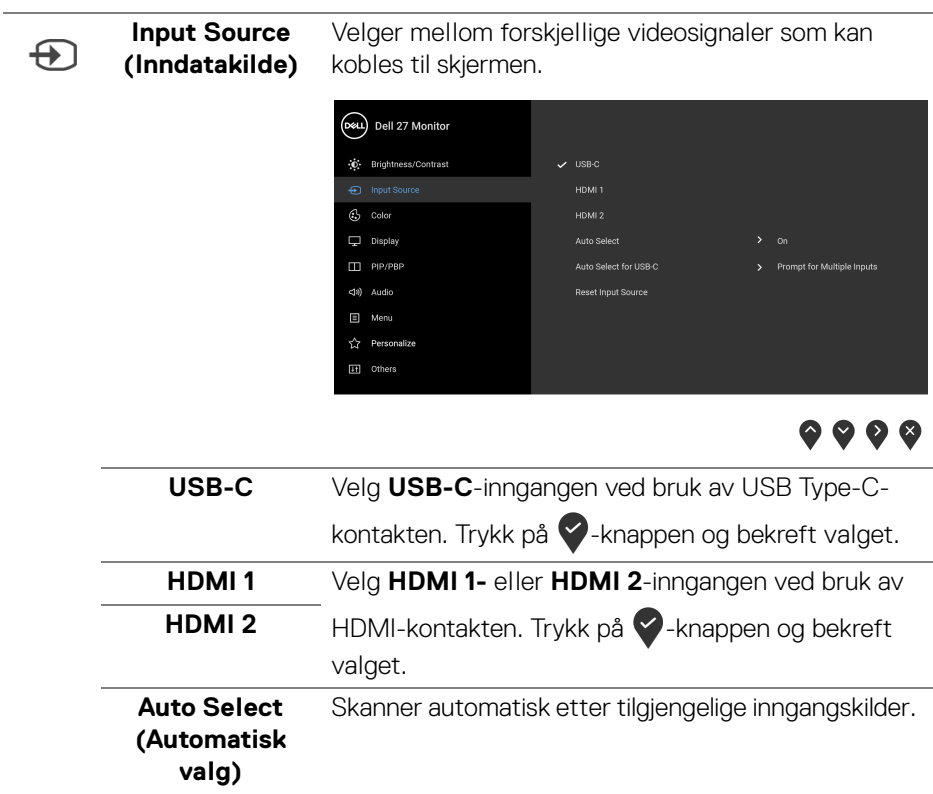

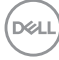

 $\overline{\phantom{0}}$ 

<span id="page-40-0"></span>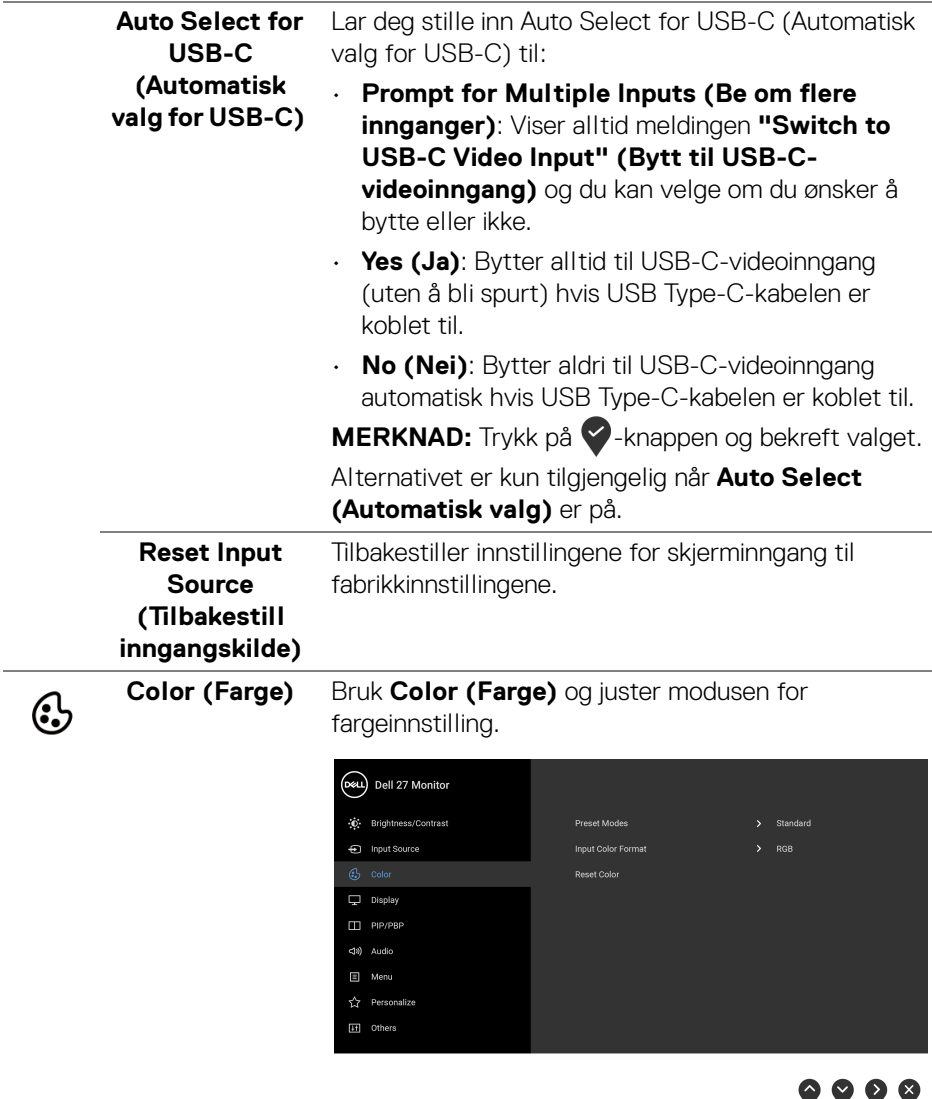

 $(\nabla \times L)$ 

#### **Preset Modes (Forhåndsinnstilte moduser)**

Lar deg velge en forhåndsinnstilt modus fra listen.

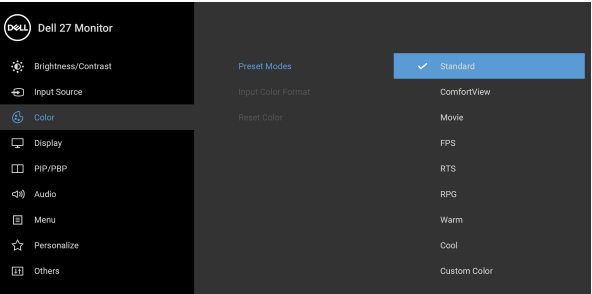

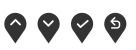

- **Standard**: Laster inn standard fargeinnstillinger på skjermen. Dette er standard forhåndsinnstilt modus.
- **ComfortView**: Reduserer blått lys som sendes ut fra skjermen for en mer behagelig visning for øynene dine.

**ADVARSEL: De mulige effektene av blått lys på lang sikt fra skjermen kan føre til personskade, slik som digital øyebelastning, tretthet i øynene og skade på øynene. Bruk av skjermen i lengre perioder kan føre til smerter i kroppsdeler, slik som nakke, arm, rygg og skulder. For mer informasjon, se**  [Ergonomi](#page-23-0)**.**

- **Movie (Film)**: Laster inn fargerinnstillinger som er ideelle for filmer.
- **FPS**: Laster inn farger som anses å være ideelle for førstepersonsskytespill (FPS).
- **RTS**: Laster inn farger som anses å være ideelle for sanntidsstrategispill (RTS).
- **RPG**: Laster inn fargerinnstillinger som er ideelle for rollespill (RPG).
- **Warm (Varm)**: Presenterer farger ved lavere fargetemperaturer. Skjermen ser varmere ut med en rød/gul-fargetone.

DØL

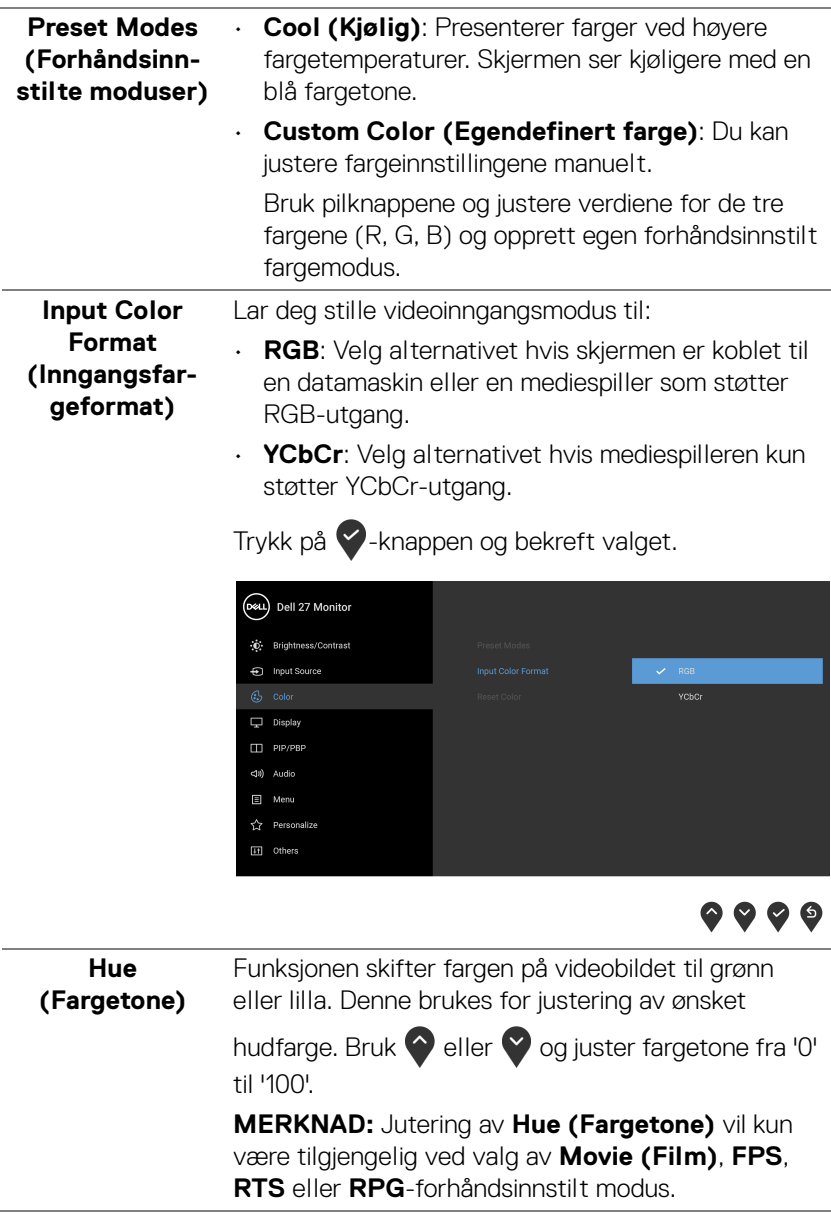

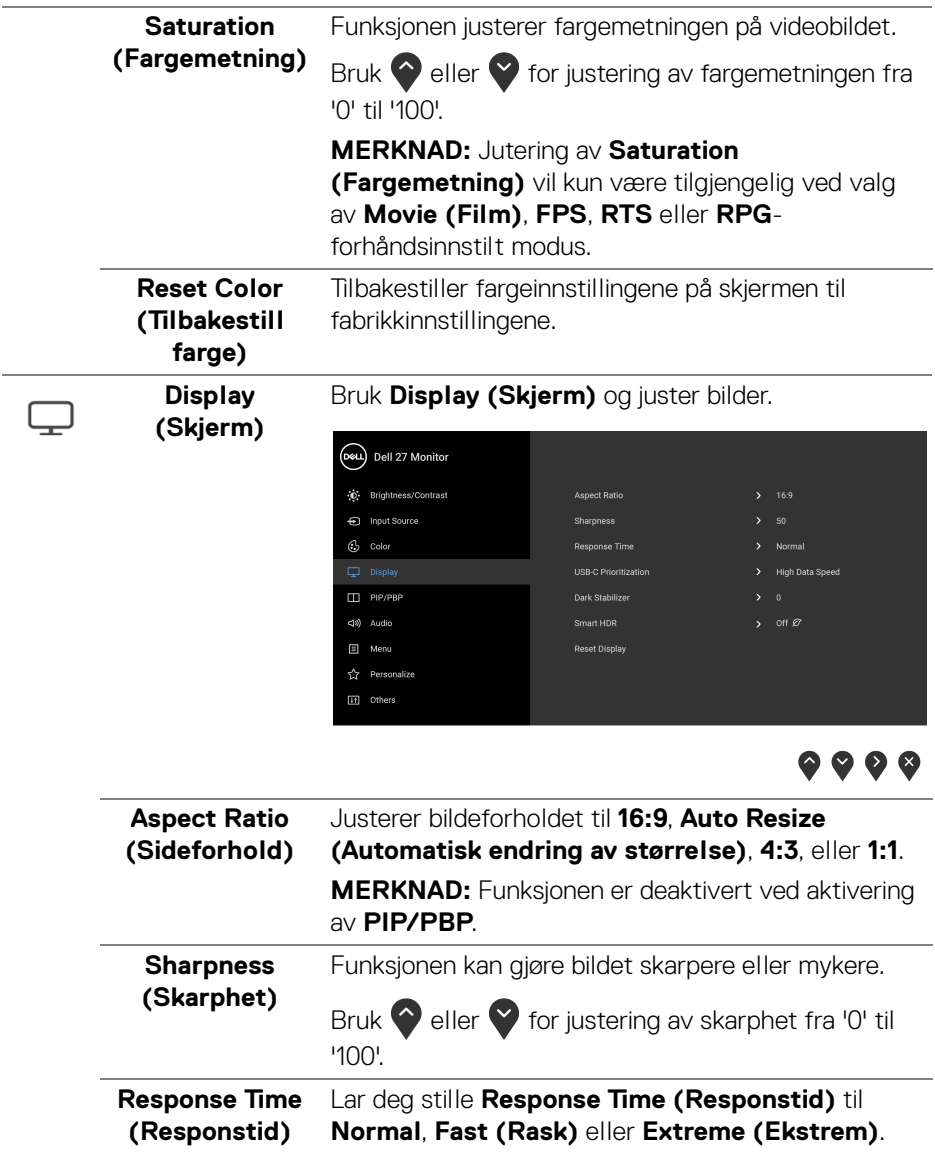

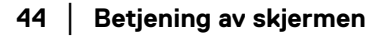

 $($ DELL $)$ 

#### **USB-C Prioritization (USB-Cprioritering)** Kan brukes til å spesifisere prioriteten for overføring av data med **High Resolution (Høy oppløsning)** eller høy hastighet (**High Data Speed (Høy datahastighet)**) når USB Type-C-porten brukes. Hvis gjeldende plattform er DP 1.4 (HBR3), bruk **High Data Speed (Høy datahastighet)** og få tilgang til full videoytelse med høy datahastighet. Hvis gjeldende plattform er DP 1.2 (HBR2) eller lavere, velg **High Resolution (Høy oppløsning)** og få tilgang til full videoytelse med data- og nettverkshastighetsfall.

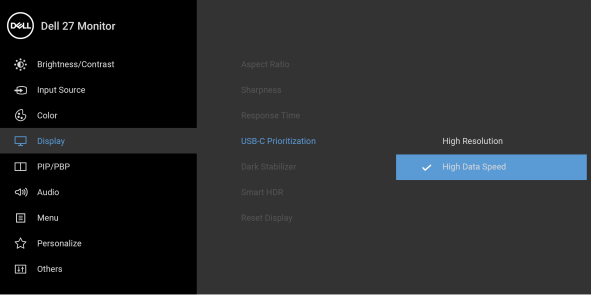

♥ ♥ ♥ ♥

**Dark Stabilizer (Mørk stabilisator)**

Forbedrer synligheten i mørke spillscenarier. Hvis verdien er høyere (0 til 3), vil skjermbildet være mer synlig i mørke omgivelser.

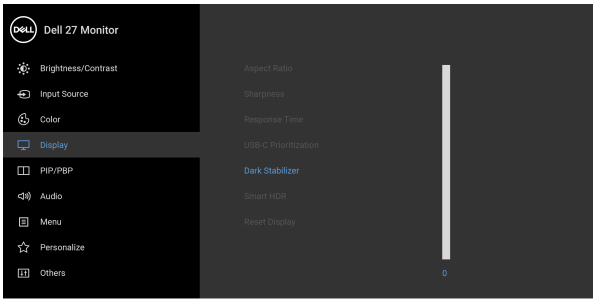

**MERKNAD:** Funksjonen er deaktivert ved aktivering av **Smart HDR** eller **PIP/PBP**.

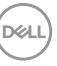

**Smart HDR Smart HDR** (Utvidet dynamisk område) -funksjonen forbedrer skjermens utgang ved å justere kontrasten og fargene og lysstyrken slik at den ligner på virkelige bilder. Standardinnstillingen er **Off (Av)**.

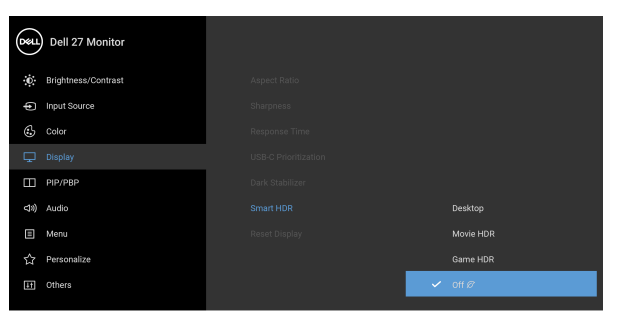

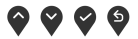

Konfigurer **Smart HDR**-modusen til:

- **Desktop (Skrivebord):** Best for å bruke skjermen med en stasjonær datamaskin.
- **Movie HDR (Film HDR)**: Best for avspilling av HDR-videoinnhold.
- **Game HDR (Spill HDR)**: Best for å spille HDRkompatible spill. Den viser mer realistiske scener og gjør spillopplevelsen oppslukende og underholdende.

**MERKNAD:** Hvis skjermen behandler HDR-innhold, vil **Preset Modes (Forhåndsinnstilte moduser)** og **Brightness (Lysstyrke)** deaktiveres. **MERKNAD:** Funksjonen er deaktivert ved aktivering av **PIP/PBP**.

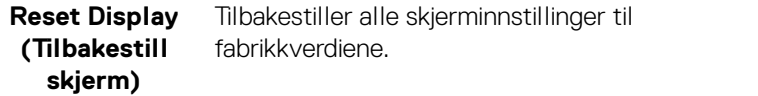

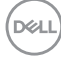

 $\Box$ 

**PIP/PBP** Funksjonen henter et vindu som viser bilde fra en annen inngangskilde.

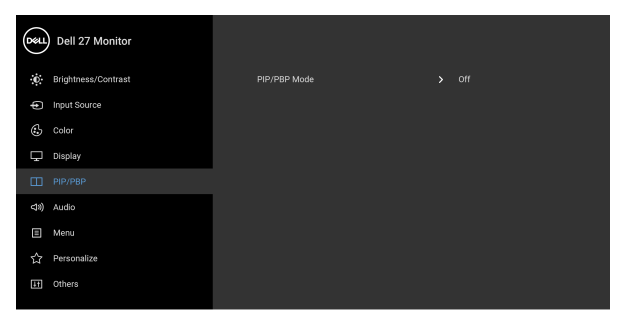

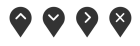

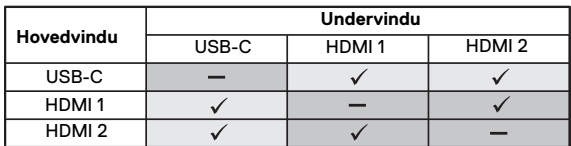

**MERKNAD:** Bildene i PBP-modus vil vises midt i delte vinduer.

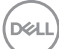

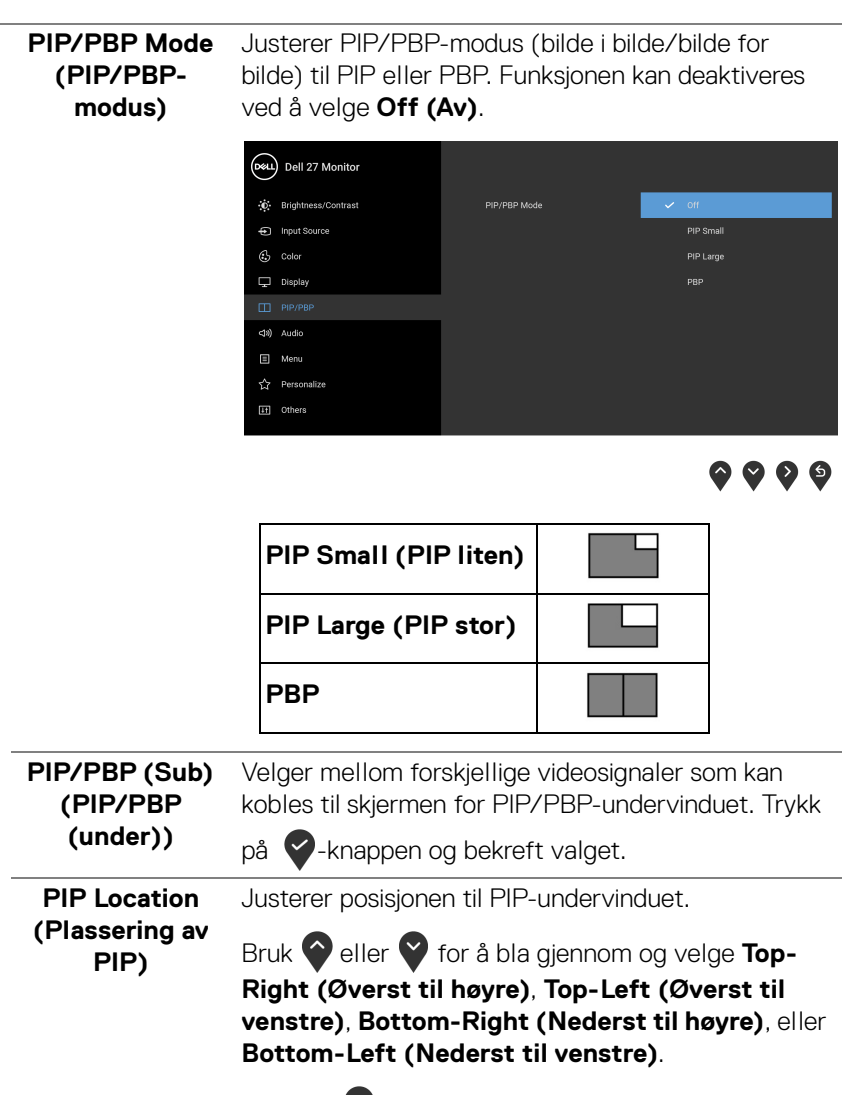

Trykk på  $\blacktriangleright$  -knappen og bekreft valget.

**MERKNAD:** Alternativet er kun tilgjengelig når PIPmodusen er på.

### **Audio (Lyd)** Lar deg stille inn lydkilden fra hovedvinduet eller undervinduet.

D&LL)

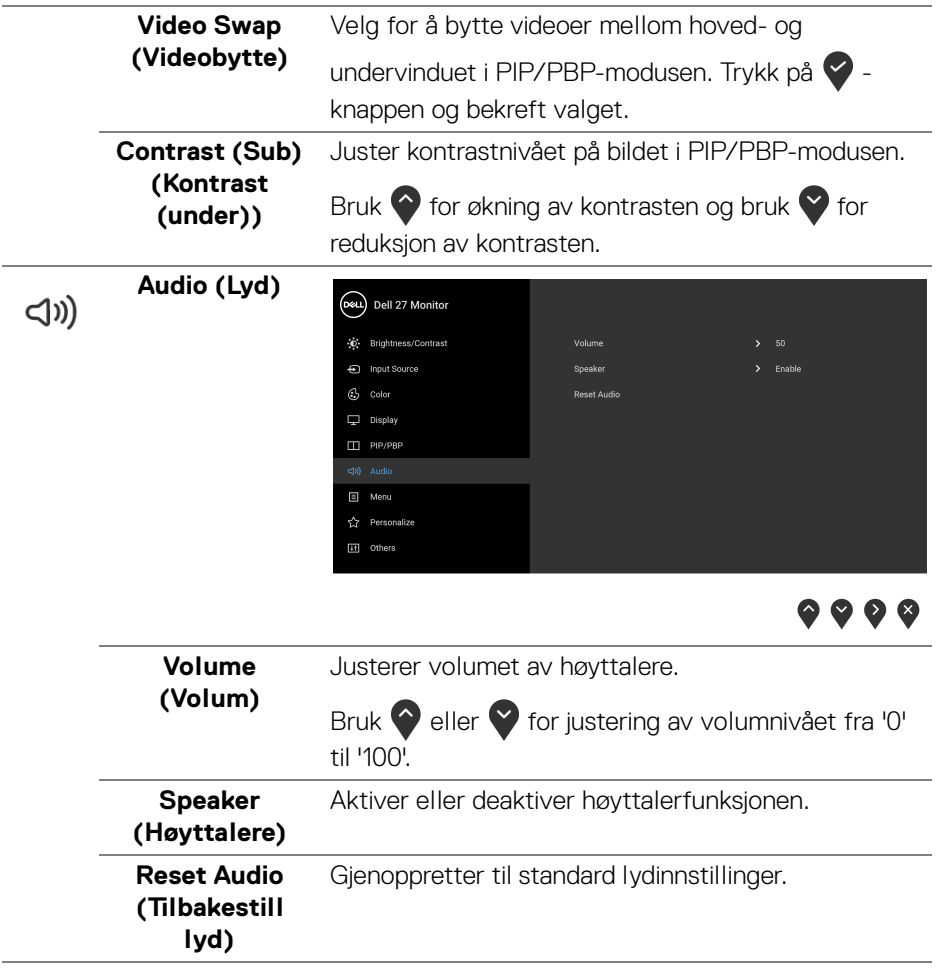

目

**Menu (Meny)** Velg dette for å kunne justere innstillingene til OSDmenyen, for eksempel språk på OSD-menyen, hvor lenge menyen forblir på skjermen, og så videre.

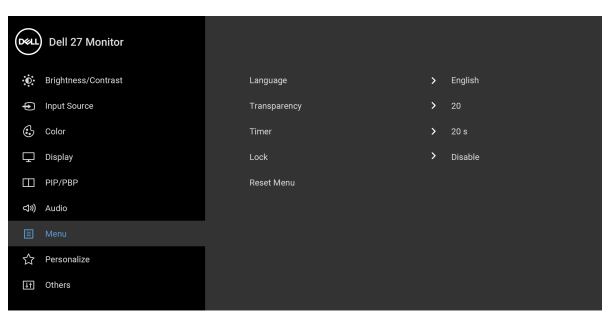

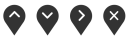

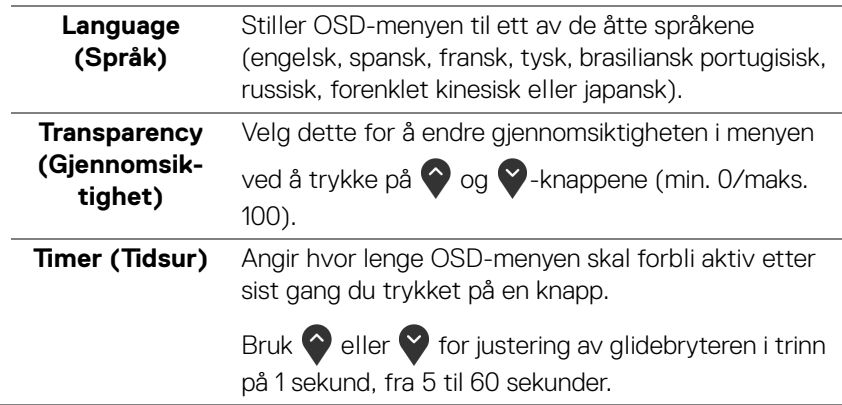

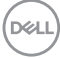

<span id="page-50-0"></span>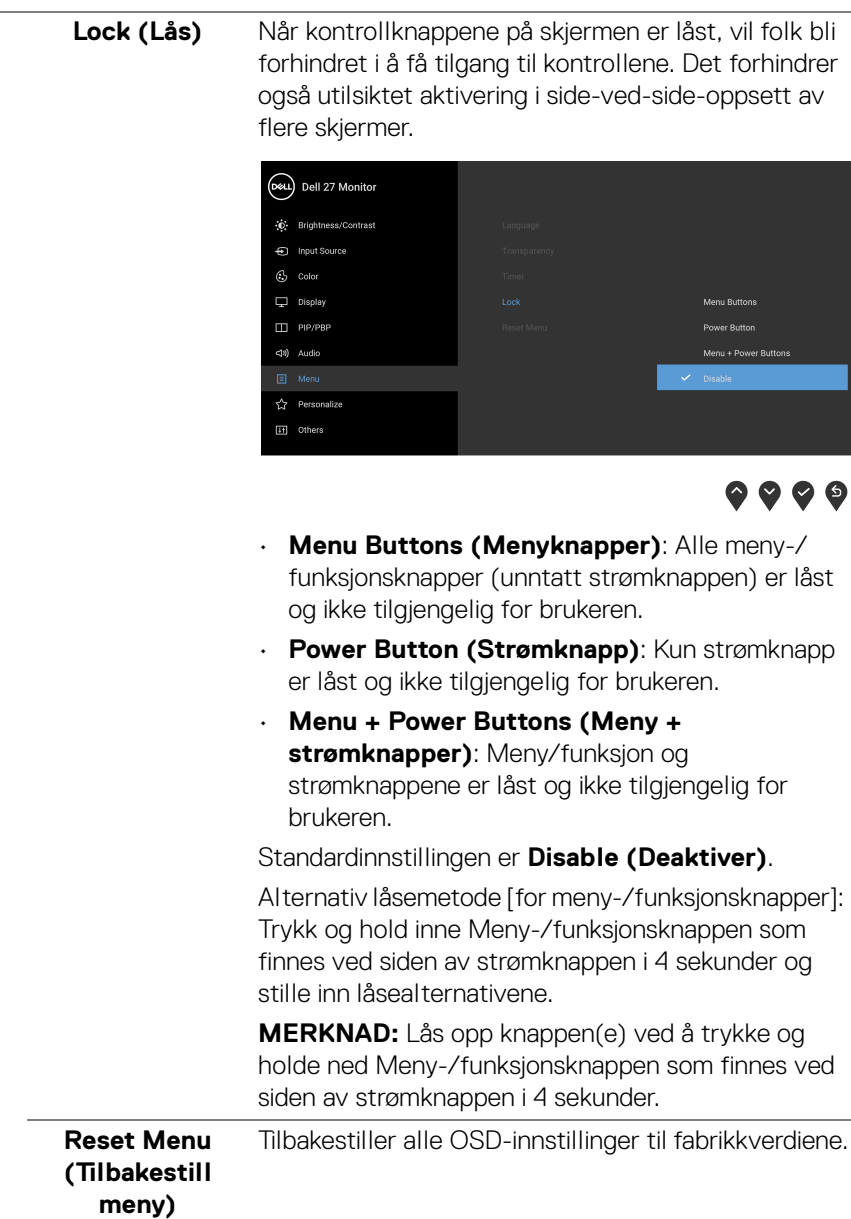

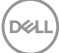

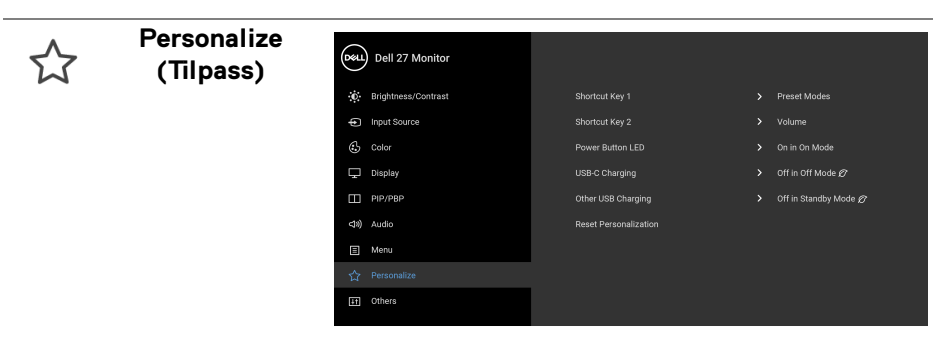

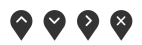

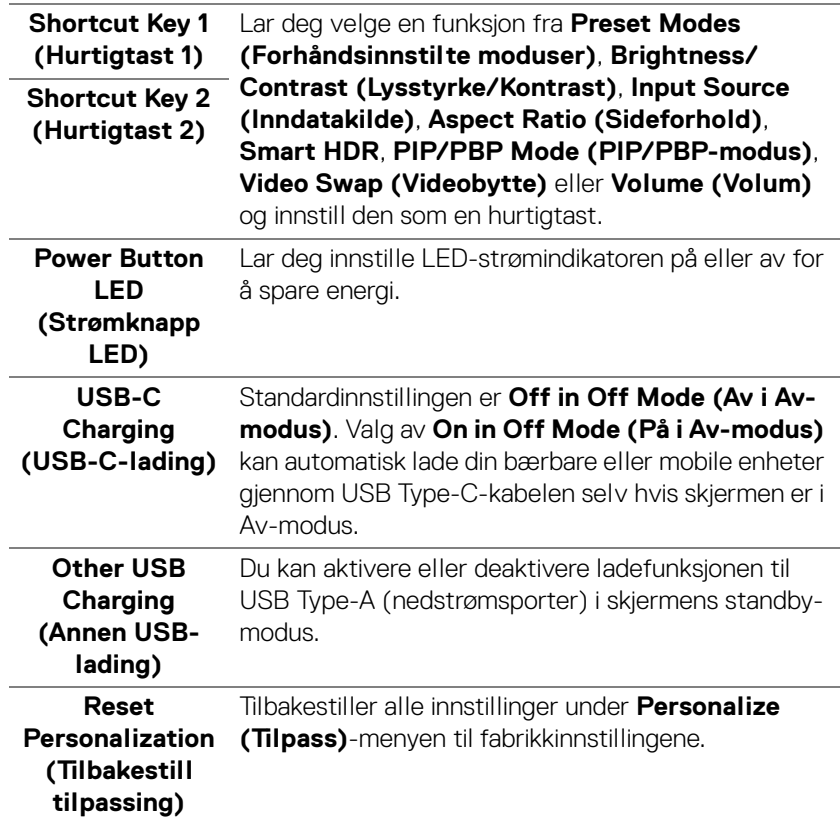

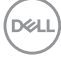

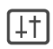

**Others (Andre)** Velg alternativet og justere OSD-innstillingene, slik som **DDC/CI**, **LCD Conditioning (LCDkonditionering)** osv.

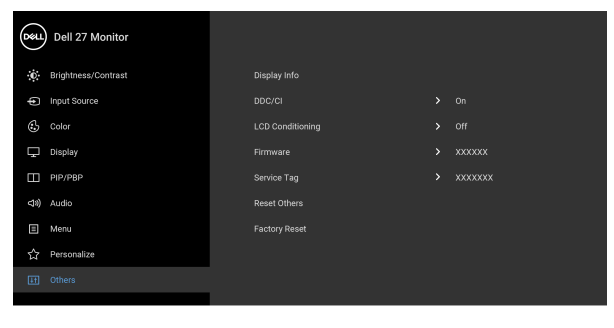

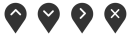

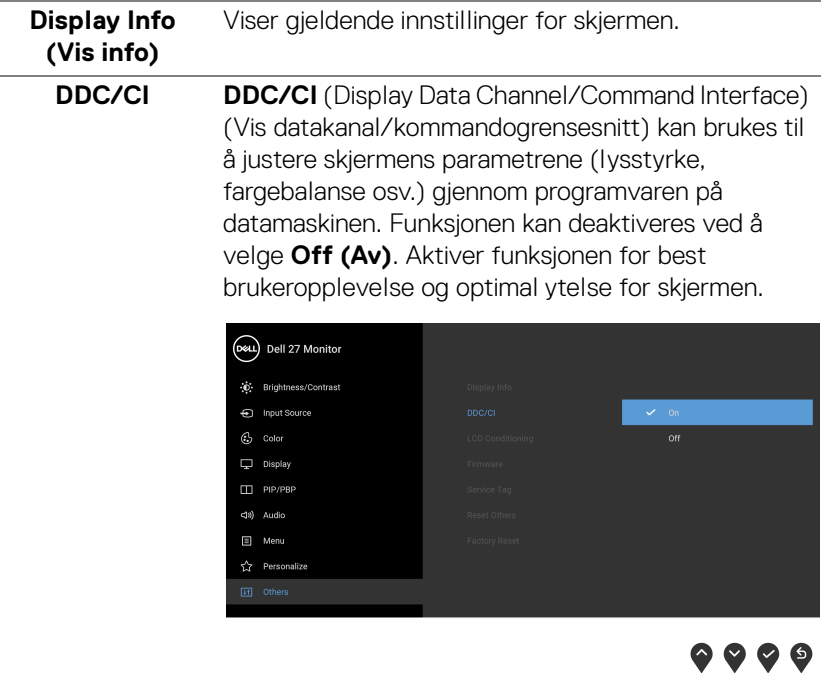

DELL

**LCD Conditioning (LCDkonditionering)** Bidrar til å redusere mindre situasjoner med bildeforsinkelse. Avhengig av graden av bildeforsinkelse, kan det trenge litt tid til å kjøre programmet. Funksjonen kan aktiveres ved å velge **On (På)**.

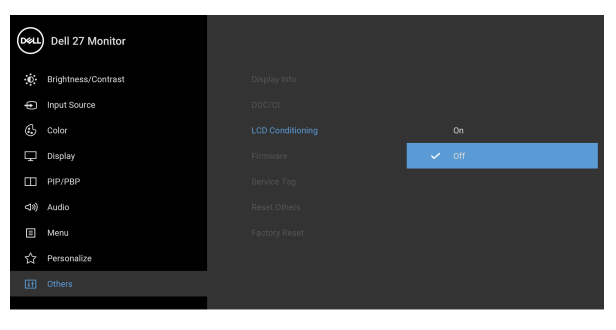

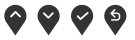

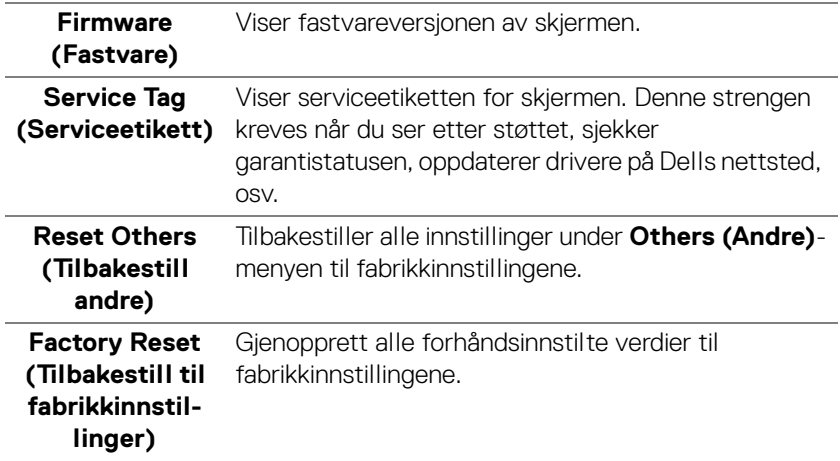

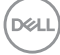

#### **Advarsel på OSD-meny**

Hvis skjermen ikke støtter en bestemt oppløsningsmodus, vil følgende melding vises:

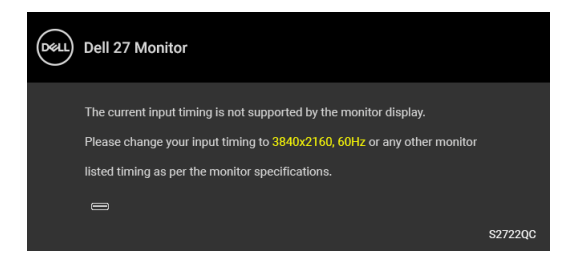

Dette betyr at skjermen ikke kan synkronisere med signalet som mottas fra datamaskinen. Se [Spesifikasjoner for skjermen](#page-12-0) for de horisontale og vertikale frekvensområdene som kan adresseres av skjermen. Den anbefalte modusen er 3840 x 2160.

#### **MERKNAD: Meldingen kan variere litt, avhengig av det tilkoblede inngangssignalet.**

Følgende melding vil sees før **DDC/CI**-funksjonen deaktiveres:

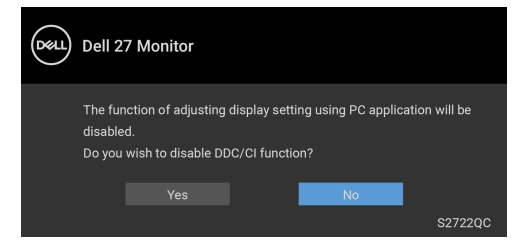

Etter konfigurering av **USB-C Prioritization (USB-C-prioritering)** til **High Resolution (Høy oppløsning)**, vil følgende melding vises:

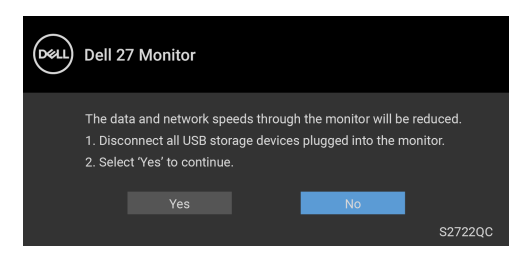

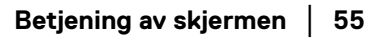

**DEL** 

Etter konfigurering av **USB-C Prioritization (USB-C-prioritering)** fra **High Resolution (Høy oppløsning)** til **High Data Speed (Høy datahastighet)**, vil

følgende melding vises:

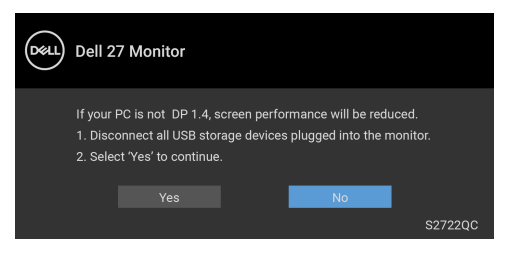

Når **Brightness (Lysstyrke)**-nivået justeres for første gang, vil følgende melding vises:

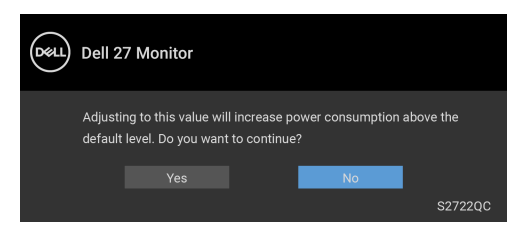

#### **MERKNAD: Hvis du velger Yes (Ja), vil meldingen ikke vises ved neste endring av Brightness (Lysstyrke)-innstillingen.**

Når standardinnstillingen for strømsparingsfunksjoner endres for første gang, for eksempel **Smart HDR**, **USB-C Charging (USB-C-lading)**, eller **Other USB Charging (Annen USB-lading)**, vil følgende melding vises:

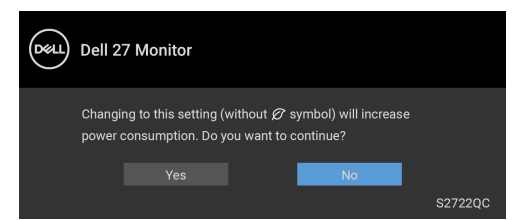

**MERKNAD: Hvis du velger Yes (Ja) for funksjonene som var nevnt ovenfor, vil meldingen ikke vises neste gang du endrer innstillingene for disse funksjonene. Meldingen vises på nytt ved en ny tilbakestilling til fabrikkinnstillinger.**

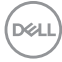

Følgende melding vil sees før **Lock (Lås)**-funksjonen aktiveres:

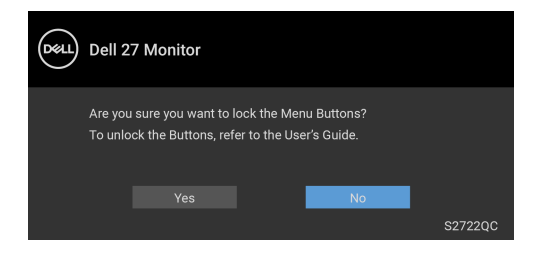

#### **MERKNAD: Meldingen kan variere litt og avhenger av valgte innstillinger.**

Når skjermen går i **Standby**-modus, vil følgende melding vises:

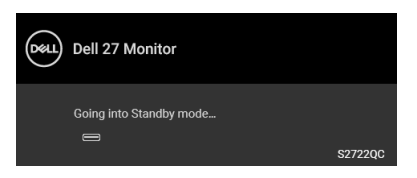

Aktiver datamaskinen og våkn skjermen for å få tilgang til [OSD](#page-37-1).

#### **MERKNAD: Meldingen kan variere litt, avhengig av det tilkoblede inngangssignalet.**

OSD-menyen vil kun fungere i normal driftsmodus. Hvis du trykker på en annen knapp enn av/på-knappen under standby-modus, vil følgende melding vises med dette avhender av valgt inngang:

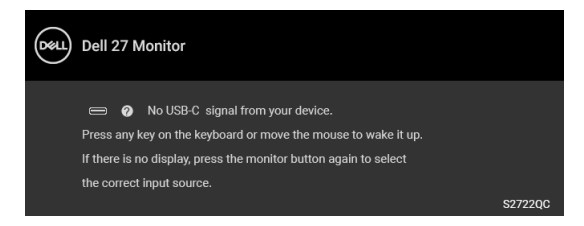

Aktiver datamaskinen og skjermen for å få tilgang til [OSD](#page-37-1).

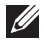

**MERKNAD: Meldingen kan variere litt, avhengig av det tilkoblede inngangssignalet.**

**DEL** 

Hvis enten USB-C eller HDMI-inngang velges og den tilsvarende kabelen ikke er kobles til, vises en flytende dialogboks som vises nedenfor.

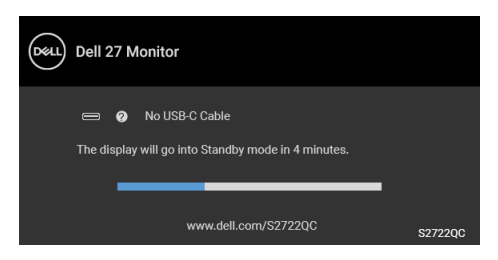

#### **MERKNAD: Meldingen kan variere litt, avhengig av det tilkoblede inngangssignalet.**

Når skjermen er under HDMI-inngang og en USB Type-C-kabel er koblet til en bærbar PC som støtter DP-alternativmodus, hvis [Auto Select for USB-C](#page-40-0)  [\(Automatisk valg for USB-C\)](#page-40-0) har vært aktivert, vil følgende melding vises:

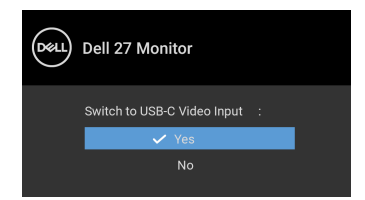

Etter konfigurering av **USB-C Prioritization (USB-C-prioritering)** til **High Data Speed (Høy datahastighet)** som standard, hvis **Factory Reset (Tilbakestill til fabrikkinnstillinger)** velges, vil følgende melding vises:

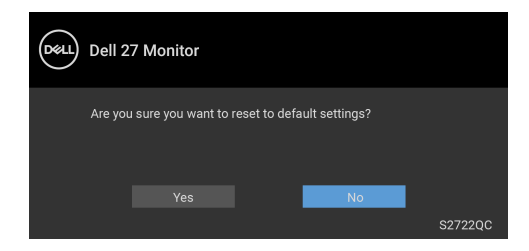

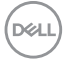

Etter konfigurering av **USB-C Prioritization (USB-C-prioritering)** til **High Resolution (Høy oppløsning)**, hvis **Factory Reset (Tilbakestill til** 

**fabrikkinnstillinger)** velges, vil følgende melding vises:

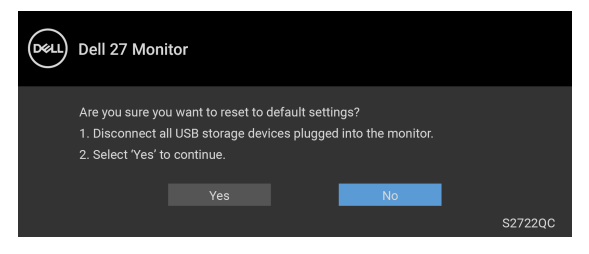

Etter valg av **Yes (Ja)**, vil følgende melding vises:

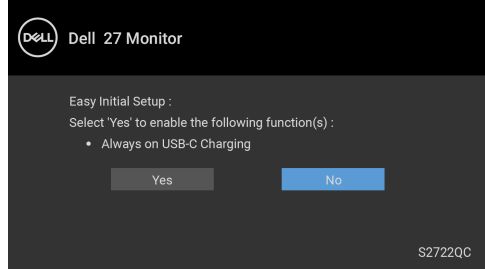

Se [Feilsøking](#page-65-0) for mer informasjon.

DØL

# **Innstilling av maksimal oppløsning**

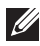

### **MERKNAD: Trinnene kan variere litt og avhenger av Windows-versjonen du har.**

Innstilling av maksimal oppløsning for skjermen:

I Windows® 7, Windows® 8, eller Windows® 8.1:

- **1.** Kun for Windows® 8 og Windows® 8.1, velg Desktop for å kunne bytte til klassisk desktop.
- **2.** Høyreklikk på desktop og klikk på **Skjermoppløsning**.
- **3.** Hvis mer enn 1 skjerm er tilkoblet, bekreft at du velger **S2722QC**.
- **4.** Klikk på rullegardinlisten for **Skjermoppløsning** og velg **3840 x 2160**.
- **5.** Klikk på **OK**.

I Windows® 10:

- **1.** Høyreklikk på desktop og klikk på **Skjerminnstillinger**.
- **2.** Hvis mer enn 1 skjerm er tilkoblet, bekreft at du velger **S2722QC**.
- **3.** Klikk på rullegardinlisten for **Oppløsning** og velg **3840 x 2160**.
- **4.** Klikk på **Behold endringer**.

Hvis 3840 x 2160 ikke vises som et alternativ, prøv å oppdatere grafikkdriveren. Avhengig av datamaskinen din, skal du utføre en av følgende prosedyrer:

For en stasjonær eller bærbar datamaskin fra Dell:

• Besøk <https://www.dell.com/support>, skriv inn serviceetikett, og last ned den nyeste driveren for grafikkortet.

Hvis du bruker en datamaskin som ikke er fra Dell (bærbar eller stasjonær):

- Gå til støttesiden for din datamaskin og laste ned de nyeste grafikkdriverne.
- Gå til nettstedet til grafikkortet og last ned de nyeste grafikkdriverne.

# **Krav for å vise eller spille av HDR-innhold**

#### **(1) Med Ultra BluRay DVD- eller spillkonsoller**

Bekreft at DVD-spilleren eller spillkonsollen er kompatibel med HDR, for eksempel Panasonic DMP-UB900, Xbox One S og PS4 Pro.

#### **(2) Gjennom en PC**

Bekreft at grafikkortet som brukes er kompatibelt med HDR, det betyr at det har en port som er kompatibel med HDMI2.0a (med HDR-alternativ) og at HDRgrafikkdriver har vært installert. Programmet som er kompatibelt med HDRkompatibelt, må brukes, for eksempel Cyberlink PowerDVD 17, Windows 10 Movies & TV-appen.

#### **MERKNAD: [Se](https://www.dell.com/support/drivers)** https://www.dell.com/support/drivers **for å laste ned og installere den nyeste grafikkdriveren som støtter avspilling av HDRinnhold på din stasjonære eller bærbare datamaskin fra Dell.**

#### **NVIDIA**

Se <www.nvidia.com> for et komplett utvalg av NVIDIA-grafikkort som er HDRkompatible.

Last ned driveren som støtter fullskjermavspilling-modus (f.eks. PC-spill, UltraBluRay-spillere), HDR på Win 10 Redstone 2 OS: 381,65 eller senere.

#### **AMD**

Se <www.amd.com> for et komplett utvalg av AMD-grafikkort som er HDRkompatible. Les informasjonen om HDR-driveren og last ned den nyeste driveren.

#### **Intel (integrert grafikk)**

HDR-kompatibel prosessor: CannonLake eller senere Egnet HDR-spiller: Windows 10 Movies & TV-app Operativsystem (OS) med HDR-støtte: Windows 10 Redstone 3 Driver med HDR-støtte: se <downloadcenter.intel.com> og få den nyeste HDRdriveren

**MERKNAD: HDR-avspilling gjennom OS (f.eks. avspilling av HDR i et vindu på skrivebordet) krever Windows 10 Redstone 2 eller nyere med passende applikasjon som PowerDVD 17. Avspilling av beskyttet innhold krever passende DRM-programvare og/eller maskinvare, slik som Microsoft Playready™. For mer informasjon, se**  <https://www.support.microsoft.com>**.**

# **Anvendelse av vipp-, sving- og vertikal forlengelse**

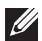

**MERKNAD: Følgende instruksjoner gjelder kun for festing av stativet som kommer med skjermen. Ved festing av et stativ som kjøpes fra en annen kilde, må du alltid følge installasjonsinstruksjonene som leveres med stativet.**

Forutsatt at stativet er festet til skjermen, kan du justere skjermen for å oppnå den mest komfortable synsvinkelen.

#### **Vipp**

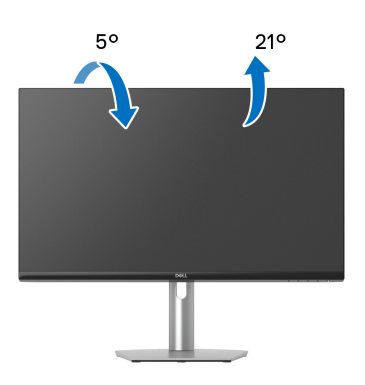

#### **MERKNAD: Stativet er ikke installert fra fabrikken når skjermen sendes.**

**Sving**

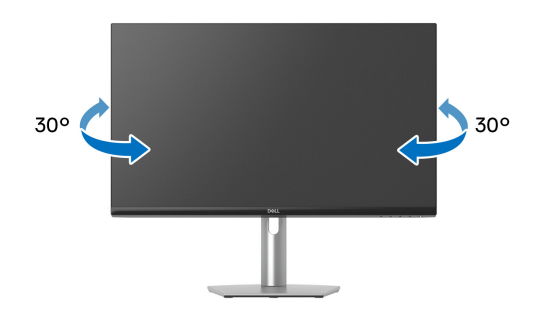

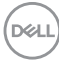

**Vertikal forlengelse**

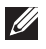

**MERKNAD: Stativet kan strekke seg vertikalt opp til 110 mm. Figuren nedenfor illustrerer den vertikale forlengelsen av stativet.**

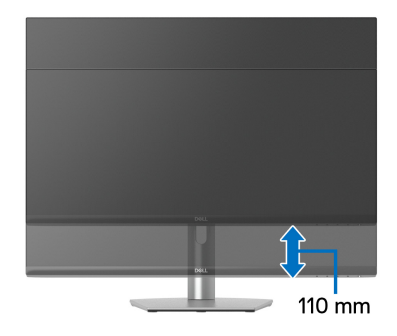

### **Rotering av skjerm**

Før skjermen roteres, må skjermen forlenges helt vertikalt og helles helt opp med det formål å unngå å treffe den nederste kanten av skjermen.

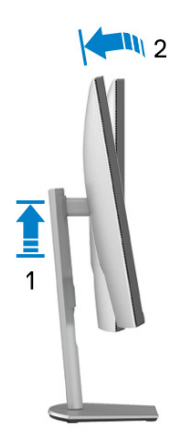

DØLI

#### **Roter med klokken**

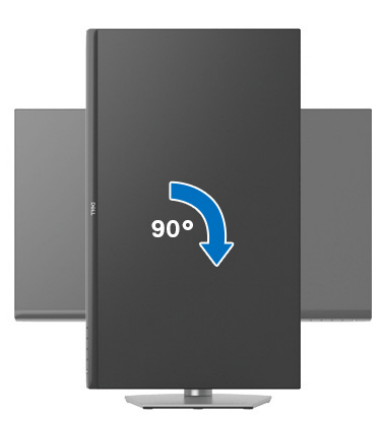

#### **Roter mot klokken**

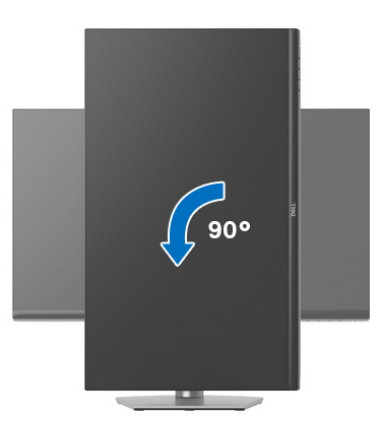

- **MERKNAD: For å kunne bruke Skjermrotasjon-funksjonen (Landskap versus portrettvisning) med Dell-datamaskinen, skal du ha en oppdatert grafikkdriver som ikke leveres med denne skjermen. Last ned grafikkdriveren ved å gå til** [www.dell.com/support](https://www.dell.com/support)**, se Last ned-delen for Videodrivere for siste driveroppdateringer.**
- **MERKNAD: I Portrettmodus, kan du oppleve dårlig ytelse i grafikkintensive applikasjoner som 3D-spill.**

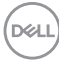

# **Justere innstillingene for skjermens rotasjon for ditt system**

Etter at du har rotert skjermen, må du fullføre prosedyren som nevnes nedenfor med det formål å justere innstillingene for skjermens rotasjon på systemet ditt.

#### **MERKNAD: Hvis skjermen brukes med en datamaskin som ikke er fra Dell, gå til nettstedet til grafikkdriveren eller datamaskinprodusenten og få informasjon om hvordan du roterer 'innholdet' på skjermen.**

Slik justerer du innstillingene for skjermens rotasjon:

- **1.** Høyreklikk på skrivebordet og klikk **Egenskaper**.
- **2.** Velg **Innstillinger** og klikk på **Avansert**.
- **3.** Hvis du har et ATI-grafikkort, velger du **Rotasjon**-kategorien og innstill ønsket rotasjon.
- **4.** Hvis du har et NVIDIA-grafikkort, klikk på **NVIDIA**-fanen, velg **NVRotate** i venstre kolonne og velg deretter den foretrukne rotasjonen.
- **5.** For du har en Intel®-grafikkort, velg **Intel**-grafikkfanen, klikk på **Grafiske egenskaper**, velg **Rotasjon** og innstill den foretrukne rotasjonen.
- **MERKNAD: Hvis rotasjonsalternativet ikke vises, eller hvis det ikke fungerer på riktig måte, besøk** [www.dell.com/support](https://www.dell.com/support) **og last ned den nyeste driveren for grafikkortet.**

# <span id="page-65-0"></span>**Feilsøking**

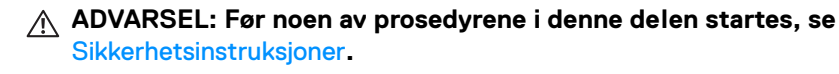

## <span id="page-65-1"></span>**Selvtest**

Dell-skjermen har en selvtestfunksjon (STFC) som du kan bruke til å kontrollere om Dell-skjermen fungerer som den skal. Hvis skjermen og datamaskinen er koblet til riktig, men skjermen forblir mørk, kjører du selvtesten ved å utføre følgende trinn:

- **1.** Slå av både skjermen og datamaskinen.
- **2.** Koble videokabelen fra datamaskinen.
- **3.** Slå på skjermen.

Dialogboksen vil vises på skjermen (mot svart bakgrunn) hvis skjermen ikke kan registrere et videosignal og fungerer som den skal. Når skjermen er i selvtestmodus, forblir strømlampen hvit.

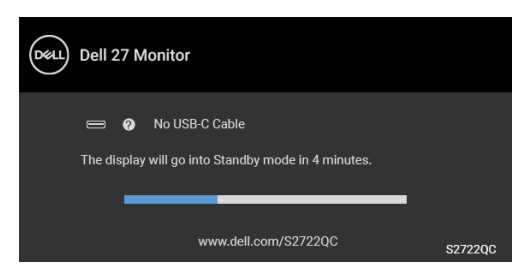

#### **MERKNAD: Meldingen kan variere litt, avhengig av det tilkoblede inngangssignalet.**

- **4.** Dialogboksen vises også under normal systemdrift, hvis videokabelen kobles fra eller blir skadet.
- **5.** Slå av skjermen og koble til videokabelen på nytt. Slå deretter på datamaskinen og skjermen.

Hvis skjermen forblir tomt etter denne prosedyren, sjekk videokontrolleren og datamaskinen, fordi skjermen fungerer som den skal.

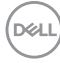

# **Innebygd diagnostikk**

Skjermen har et innebygd diagnostikkverktøy som hjelper deg med å finne ut om skjermproblemene skyldes selve skjermen, eller datamaskinen og videokortet.

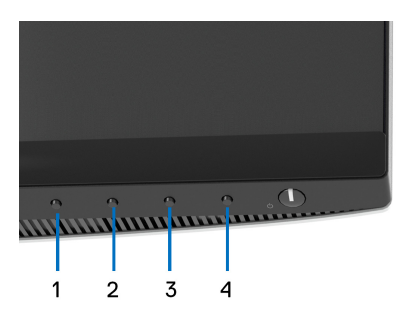

Start av den innebygde diagnostikken:

- **1.** Bekreft at skjermen er ren (det er ingen støvpartikler på skjermoverflaten).
- **2.** Trykk og hold inne **Knapp 4** i omtrent 4 sekunder til en pop-up-meny vises.
- **3.** Bruk **Knapp 1** eller **Knapp 2** og velg diagnoseverktøyet **og bruk Knapp 3** for å bekrefte. Et grått testmønster vises når diagnoseprogrammet startes.
- **4.** Undersøk skjermen for avvik.
- **5.** Trykk på **Knapp 1** på nytt og endre testmønstrene.
- **6.** Gjenta trinn 4 og 5 for inspisering av skjermen i rød, grønn, blå, svart, hvit og tekstskjerm.
- **7.** Trykk på **Knapp 1** og avslutt diagnoseprogrammet.

DØ

# **Vanlige problemer**

Tabellen nedenfor inneholder generell informasjon om vanlige skjermproblemer og mulige løsninger:

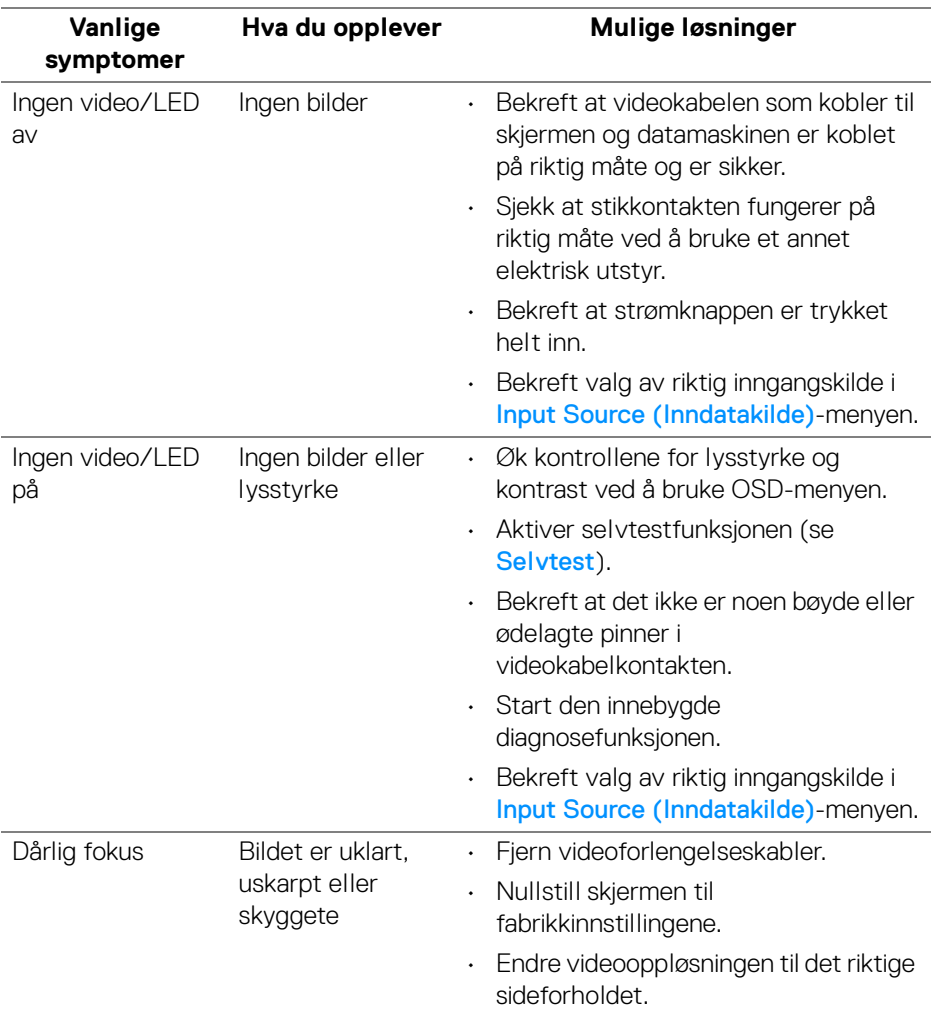

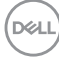

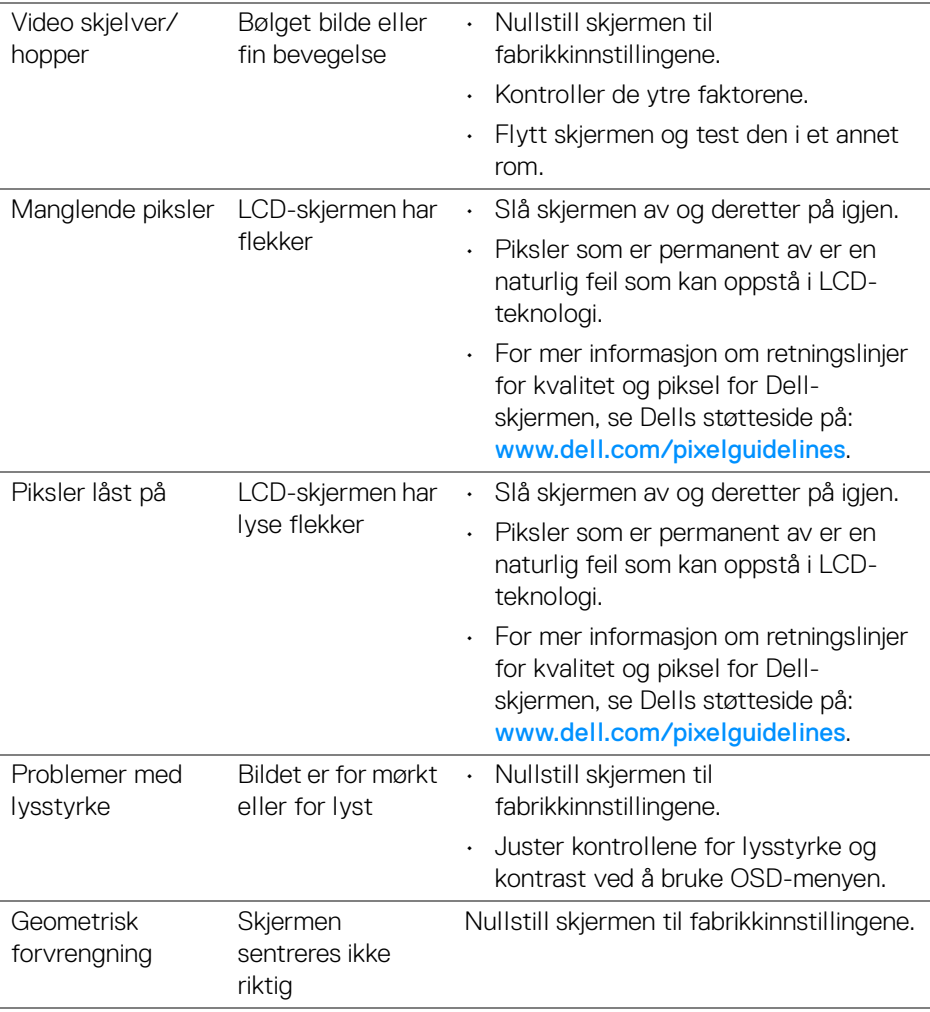

 $($ DELL

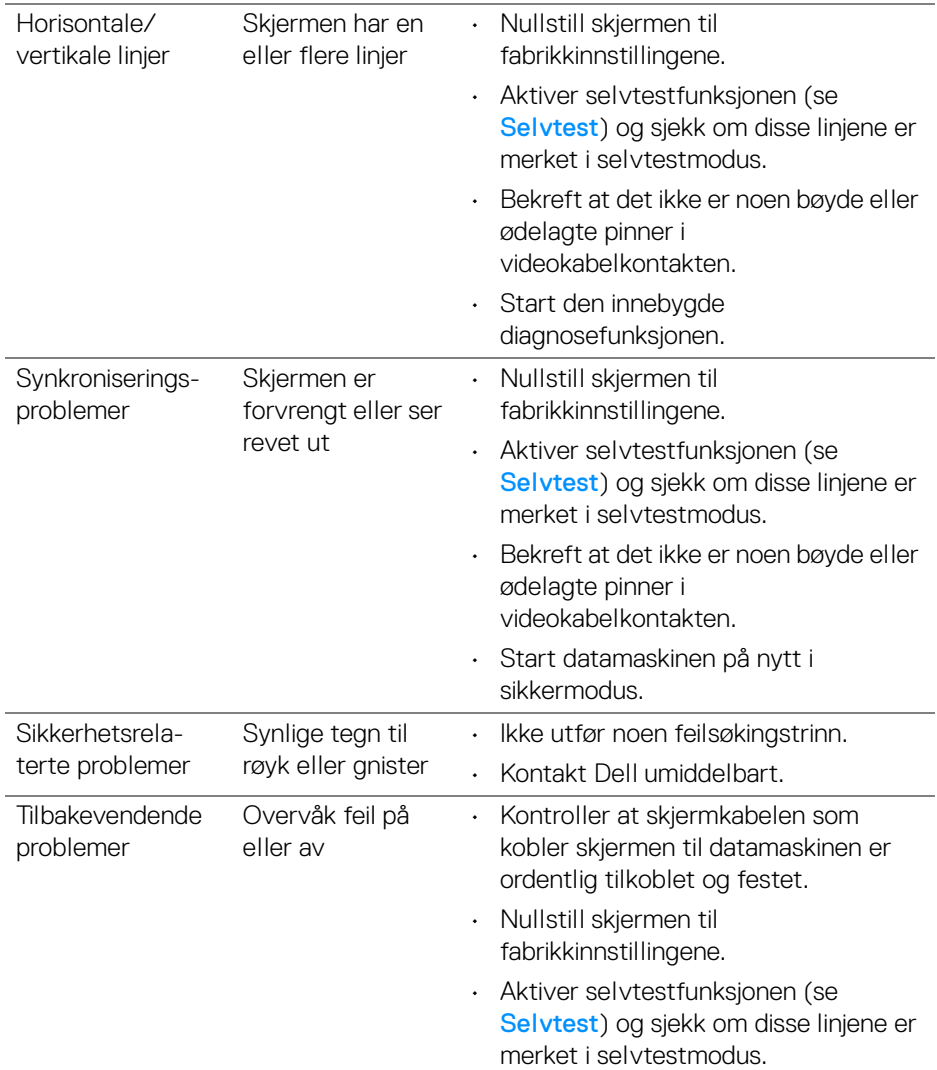

 $($ DELL

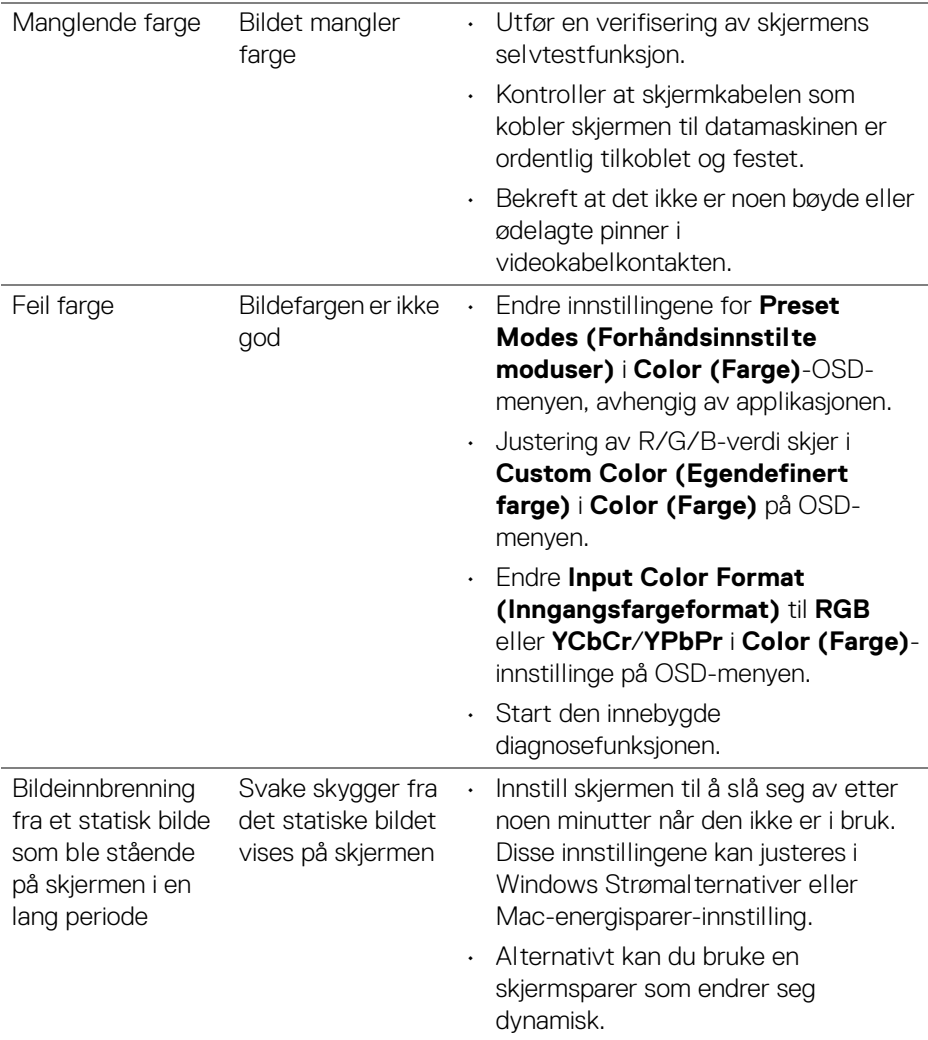

# **Produktspesifikke problemer**

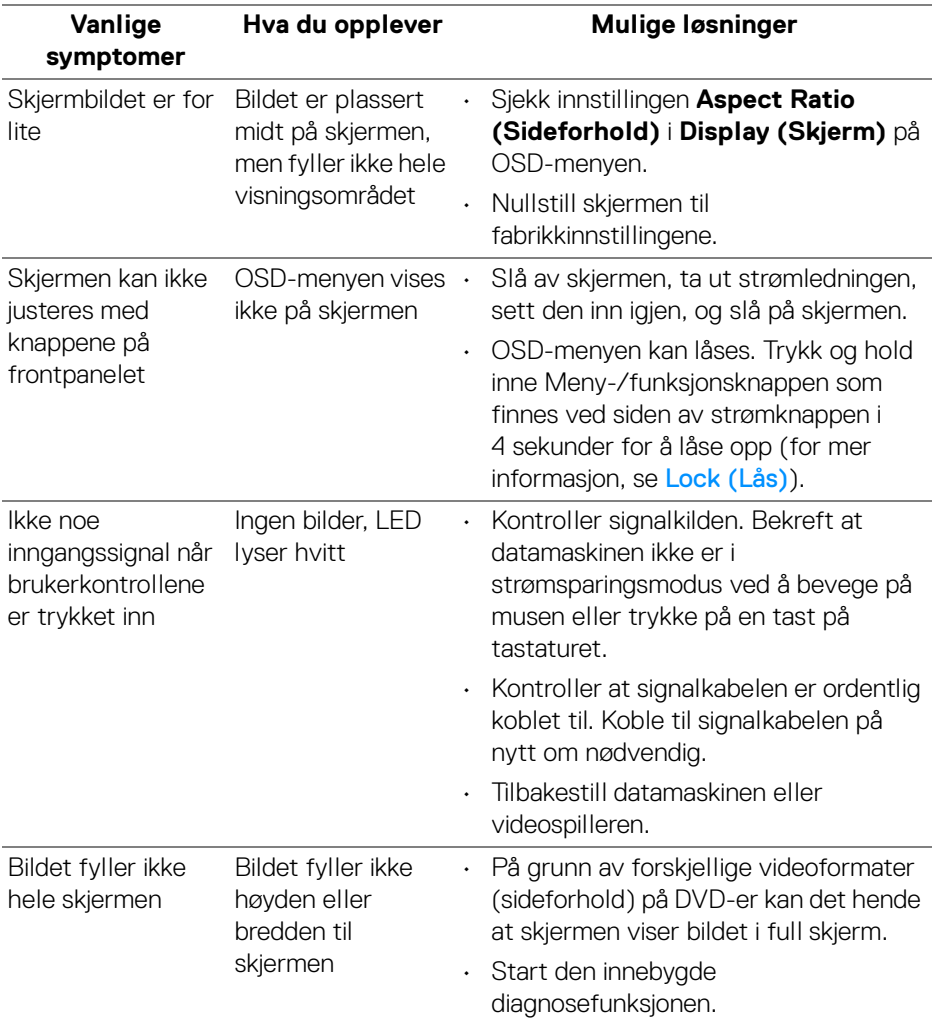

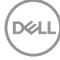
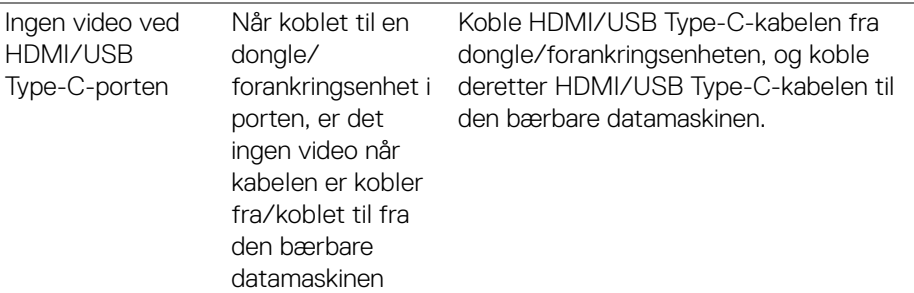

# **Problemer knyttet med Universal Serial Bus (USB)**

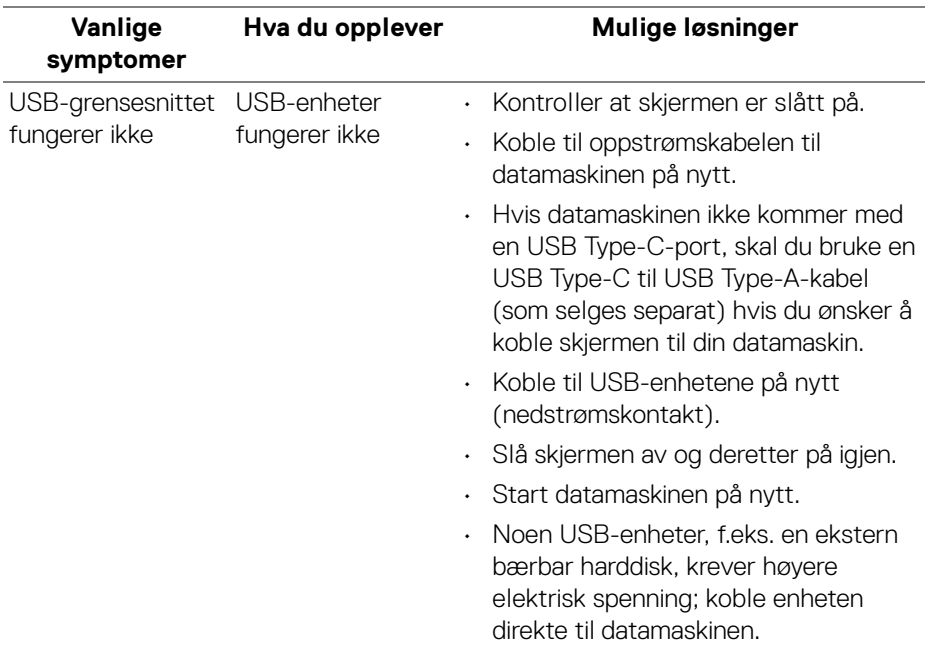

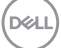

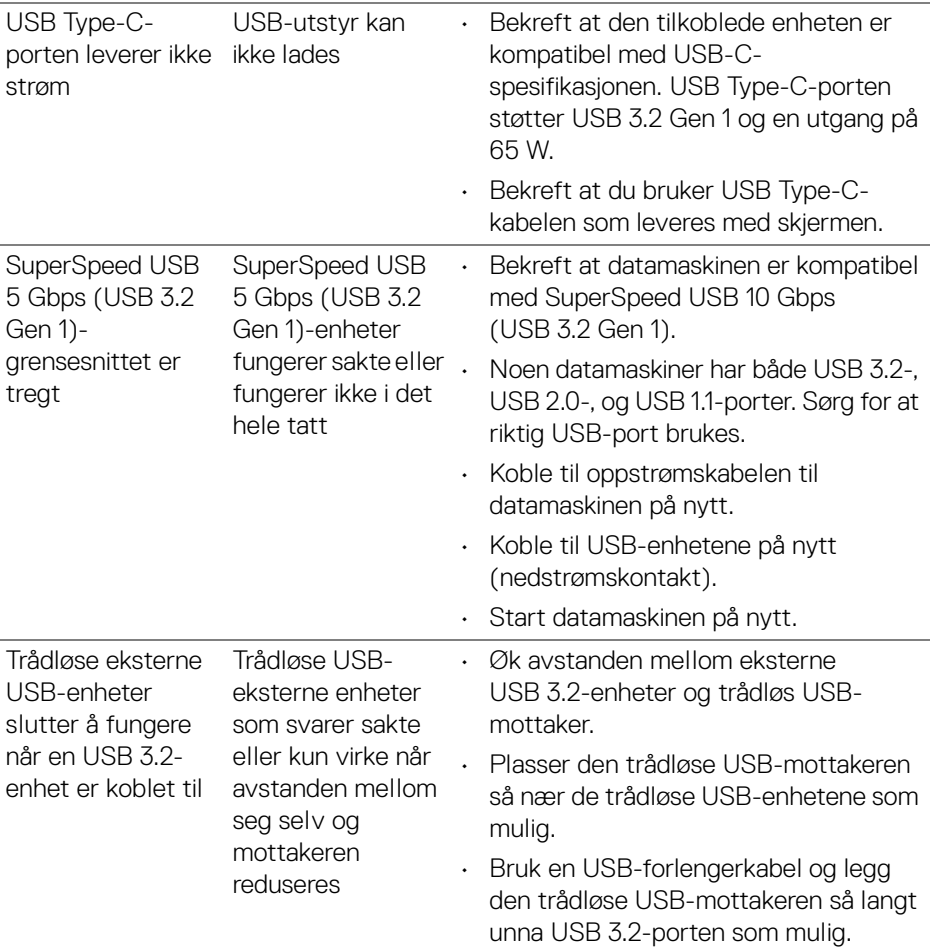

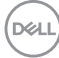

# **Spesifikke problemer for høyttalere**

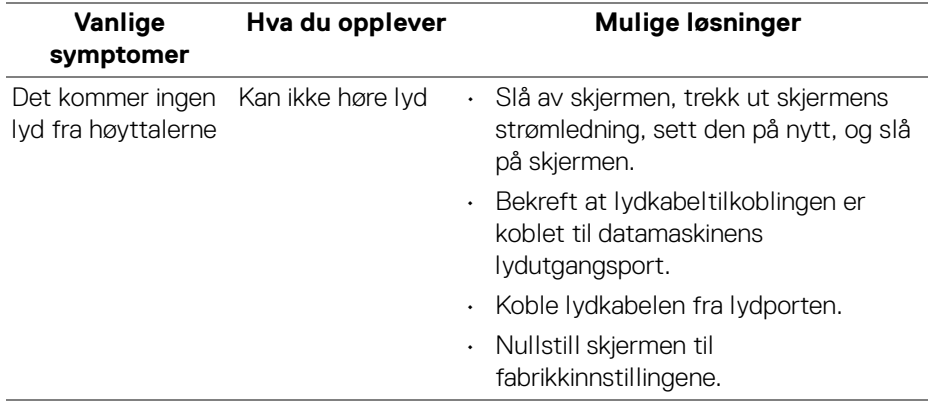

# **Vedlegg**

#### **ADVARSEL: Sikkerhetsinstruksjoner**

**ADVARSEL: Hvis andre kontroller, justeringer eller prosedyrer enn de som nevnes i denne dokumentasjonen brukes, kan dette føre til eksponering for støt, elektriske farer og/eller mekaniske farer.**

Hvis du ønsker å ha mer informasjon om sikkerhetsinstruksjoner, se Sikkerhet-, miljø- og forskriftsinformasjon.

# **FCC-merknader (kun USA) og annen forskriftsinformasjon**

For FCC-merknader og annen forskriftsinformasjon, se nettstedet for regelverksoverholdelse på www.dell.com/regulatory\_compliance.

# **Kontakt Dell**

For kunder i USA, ring 800-WWW-DELL (800-999-3355).

**MERKNAD: I tilfelle ingen aktiv Internett-tilkobling, sjekk kontaktinformasjon på fakturaen, følgesedelen, regningen eller Dellproduktkatalogen.**

**Dell tilbyr flere online- og telefonbaserte støtte- og servicealternativer. Tilgjengeligheten varierer iht. land og produkt, og noen tjenester kan være utilgjengelige i ditt område.** 

- Online teknisk assistanse [www.dell.com/support/monitors](https://www.dell.com/support/monitors)
- Kontakt Dell [www.dell.com/contactdell](https://www.dell.com/contactdell)

### **EUs produktdatabase for energimerke og produktinformasjonsark**

S2722QC: https://eprel.ec.europa.eu/qr/704920